#### **BAB 4**

#### **HASIL DAN ANALISIS PENELITIAN**

#### **4.1 Analisa Perancangan Sistem**

Ialah sebuah sistem penjualan dengan rancangan kepemilikan fungsi sebagai kasir dan sistem stok barang. Pada perusahaan PT.Immotech Indonesia, yang dimana perusahaan tersebut memiliki beberapa cabang toko salah satunya Doki Store belum memiliki aplikasi penjualan yang dapat mempermudah penyimpanan data barang. Hasil pengamatan dan sesi tanya jawab yang telah dilangsungkan dengan para karyawan perusahaan tersebut, diketahui bahwa proses penyimpanan data penjualan Doki Store menggunakan cara manual dimana barang yang diperoleh dari distributor akan dicatat di sebuah buku sesuai dengan barang yang diberikan serta proses jual beli atau transaksi antar Doki Store dan pelanggan menggunakan nota tulis hal tersebut mengakibatkan penumpukan nota dan penyimpanan tidak satu tempat.

Untuk mengatasi masalah itu dibuatlah sebuah sistem penjualan agar bisa mempermudah proses bisnis dan penyimpanan data penjualan serta mengurangi risiko kehilangan data. Selepas melewati tahap rancangan, maka opsi lanjutan adalah dengan membikin aplikasi dengan melibatkan bahasa pemrograman, yakni HTML dan PHP. Adapun pangkalan data yang dipilih ialah mengimplikasikan penggunaan MySQL. Gunanya adalah agar sekumpulan data yang dilibatkan bisa benar-benar tersimpan dengan rapi dan tentunya aman.

Dari sistem penjualan yang dibangun pegawai dari PT.Immotech Indonesida dapat melihat dan memantau data stok barang yang tersedia di Doki Store melalui dasboard, agar dapat memastikan bahwa stok barang yang selalu tersedia untuk dijual. Pegawai dari Doki Store sendiri bisa menggunakan sistem penjualan ini untuk bertransaksi dengan pelanggan, baik mengunduh dan mencetak nya sebagai bukti transaksi antar pelanggan. Dengan dibuatnya perancangan sistem usulan ini diharapkan dapat membantu menyelesaikan masalah yang sering terjadi dan meminimalisir kehilangan data di toko tersebut.

### **4.2 Perancangan Diagram Usulan**

Dalam membangun sebuah sistem dibutuhkan usulan perancangan yang nanti akan di berikan pada perusahaan, Diagram usulan tersebut dibuat untuk dapat mengetahui bagaimana sistem tersebut berjalan, mulai dari *usecase,* spesifikasi *usecase* dan *class diagram.* Tambahan duanya adalah *diagram activity* dan *sequence diagram.*

#### **4.2.1 Usecase Diagram**

Merupakan gambaran hubungan antar penguna dengan sistem. Melalui gambar yang tersaji di bawah secara gamblang dipaparkan mengenai *use case diagram* usulan dengan komponennya yang memperjelas perkara timbal balik di semua *user* aplikasi pada skema kegiatan niaga dengan aplikasi yang dimaksud tersebut.

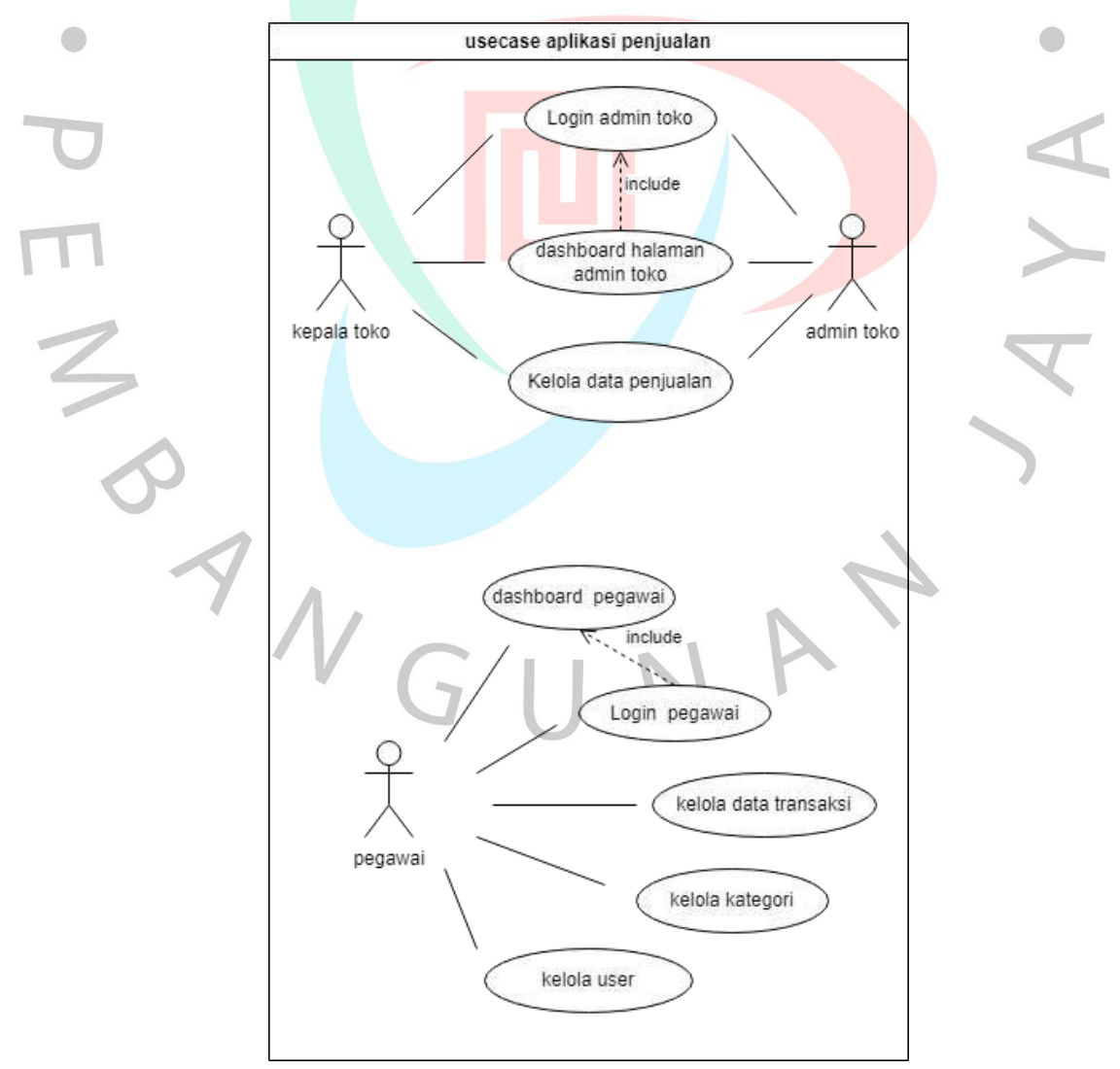

Gambar 4.1 Usecase Diagram Usulan

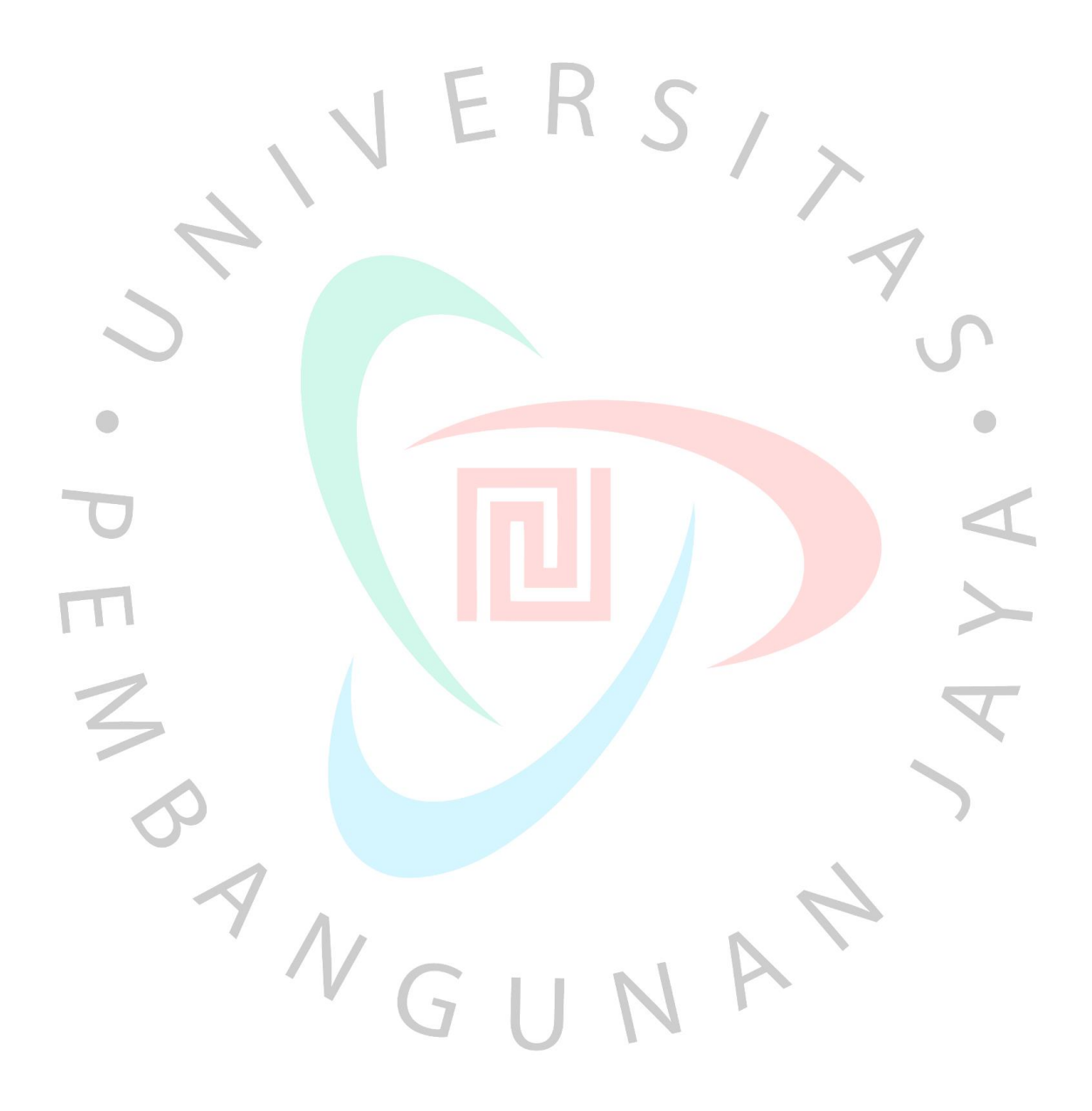

Dari gambar yang tersuguh dapat diketahui bahwa ada 3 aktor yang akan menggunakan aplikasi penjualan tersebut. Aktor pertama merupakan Staff PT.Immotech Indonesia sebagai pengelola toko dan yang kedua ada Admin toko Doki Store yang menjadi garda terdepan dalam pelayanan kepada pelanggan. Pada Aplikasi penjualan tersebut terlihat ada 4 bagian penting didalam aplikasi melihat dashboard, kelola data transaksi, kelola kategori penjualan dan kelola akun. Dalam penggunaannya untuk dapat melihat dashboard Staff dan admin harus *login* terlebih dahulu pada aplikasi penjualan tersebut. Setelah itu muncul halaman pertama *dashboard,* akan ada halaman yang berbeda antara staff dan admin toko.

Untuk halaman *dashboard* admin toko yang berfokus pada penjualan, kelola data penjualan menjadi fitur utama mulai dari menambah, menghapus, mengubah dan mengunduh data penjualan dapat di akses oleh admin toko. Selain itu kepala toko pun dapat mengakses aplikasi penjualan tersebut dengan menggunakan halaman yang sama dengan admin toko agar bisa memantau transaksi setiap harinya. Sedangkan untuk halaman *dashboard* Staff dapat mengakses semua fitur yang ada, kelola data penjualan, kelola kategori dan kelola user. Kelola data penjualan menjadi salah satu cara mempermudah mengecek data penjualan yang ada di toko, fitur kelola kategori dapat menambah kategori barang jika ada produk baru datang. Sedangkan kelola user untuk penambahan akun baru menghindari kembar *username* dan *password* pada aplikasi dan bisa menghapus akun jika sudah tidak diperlukan lagi.

Hal tersebut dilakukan dalam aplikasi dengan mekanisme masuk atau awam dikenal dengan penyebutan *login.* Tampilan selanjutnya memuat *username* pengguna dan tentunya kata sandi yang berkaitan pada saat proses *login*. Nama pengguna diperiksa terlebih dahulu untuk melihat apakah ada di *database*.

## **4.2.2 Spesifikasi Usecase**

Spesifikasi usecase diagram adalah penjelasan secara rinci tentang semua fitur yang termasuk dalam usecase diagram. Kegunaannya adalah untuk menafsirkan aneka fungsi yang tersuguh di dalam sebuah aplikasi. Terdapat beberapa aspek yang menjadi bagian dari rincian fitur-fitur tentang bagaimana prosesnya bekerja.

- *Login*

Sebelumnya untuk memasuki aplikasi penjualan tersebut. User akan terlebih dahulu memasukan *username* dan *password.* Spesifikasi terpampang melalui tabel berikut.

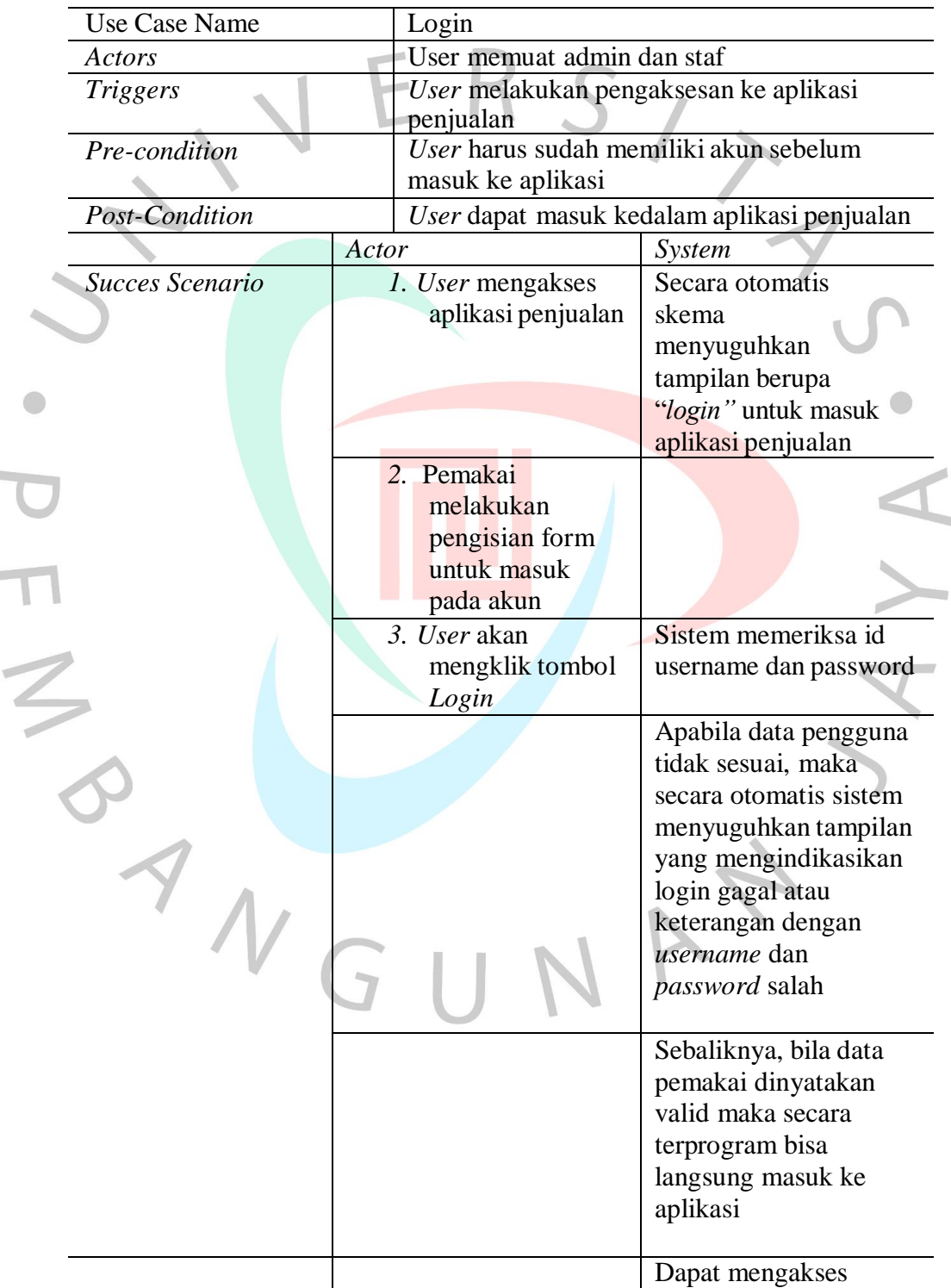

Tabel 4.1 Spesifikasi usecase Login

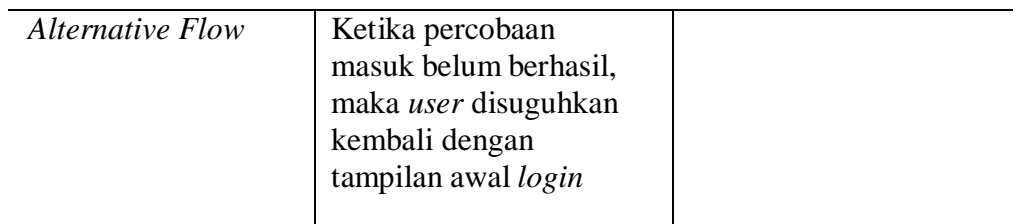

## - **Melihat Dashboard**

Proses tampilan menu dashboard berjalan pada saat user *login* ke dalam aplikasi. Dasbor memungkinkan pengguna untuk melihat menu aplikasi. Admin dan staff memiliki tampilan dasbor dan menu yang berbeda, namun keduanya melalui proses *login* sebelum melihat dasbor. Mekanisme secara lebih mendetail tersaji pada tabel di bawah.

Tabel 4.2 Spesifikasi usecase diagram untuk melihat dashboard

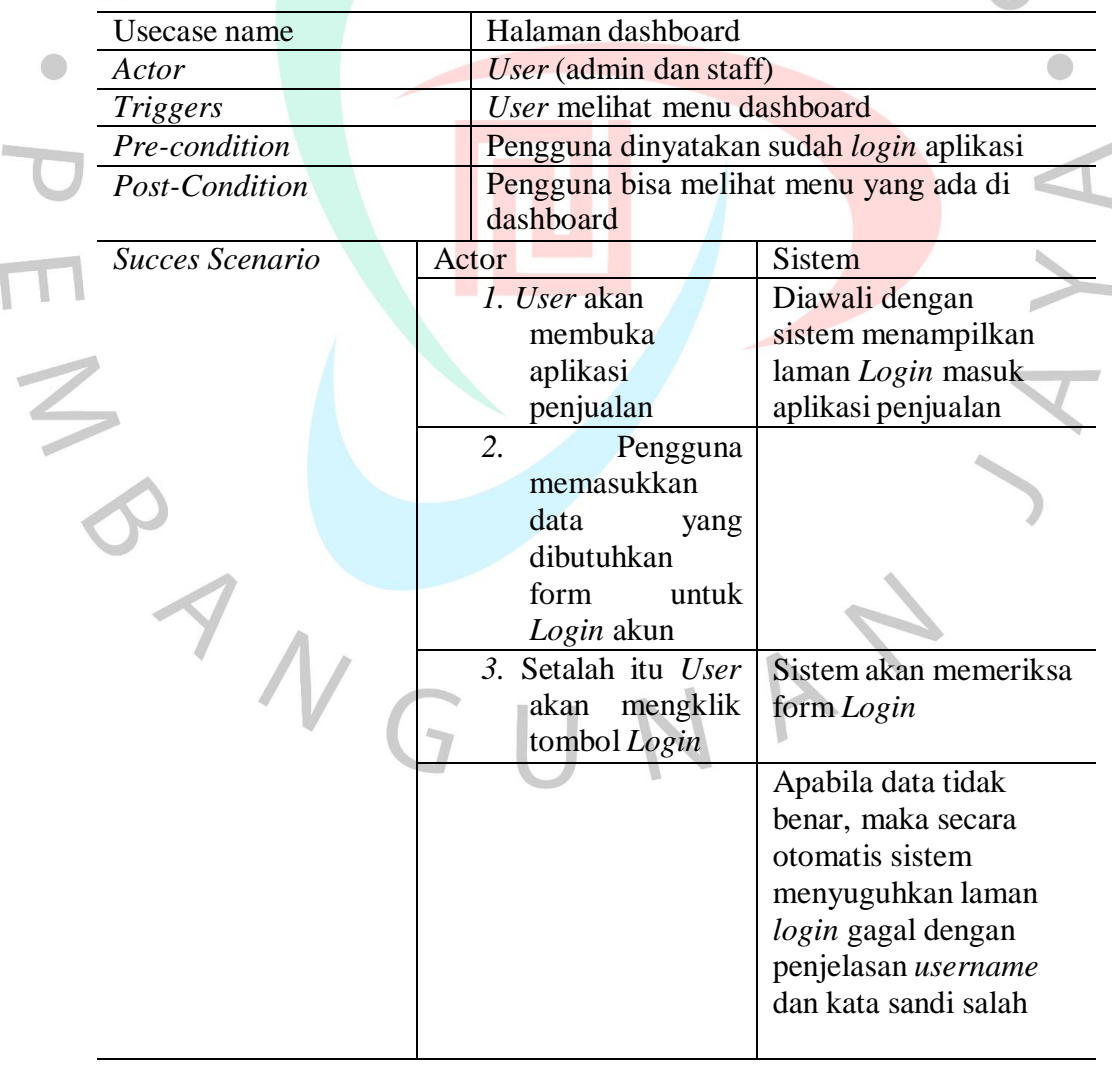

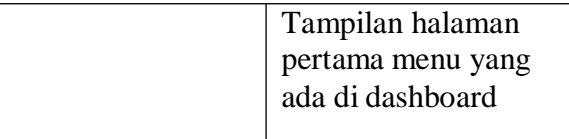

## - **Menambahkan kategori barang**

Selain itu, dalam proses penambahan kategori produk dilakukan oleh staff selama entri produk memberikan petunjuk untuk melakukan penyimpanan terkait keterangan suatu produk. Bisa diamati dengan melalui tabel ini.

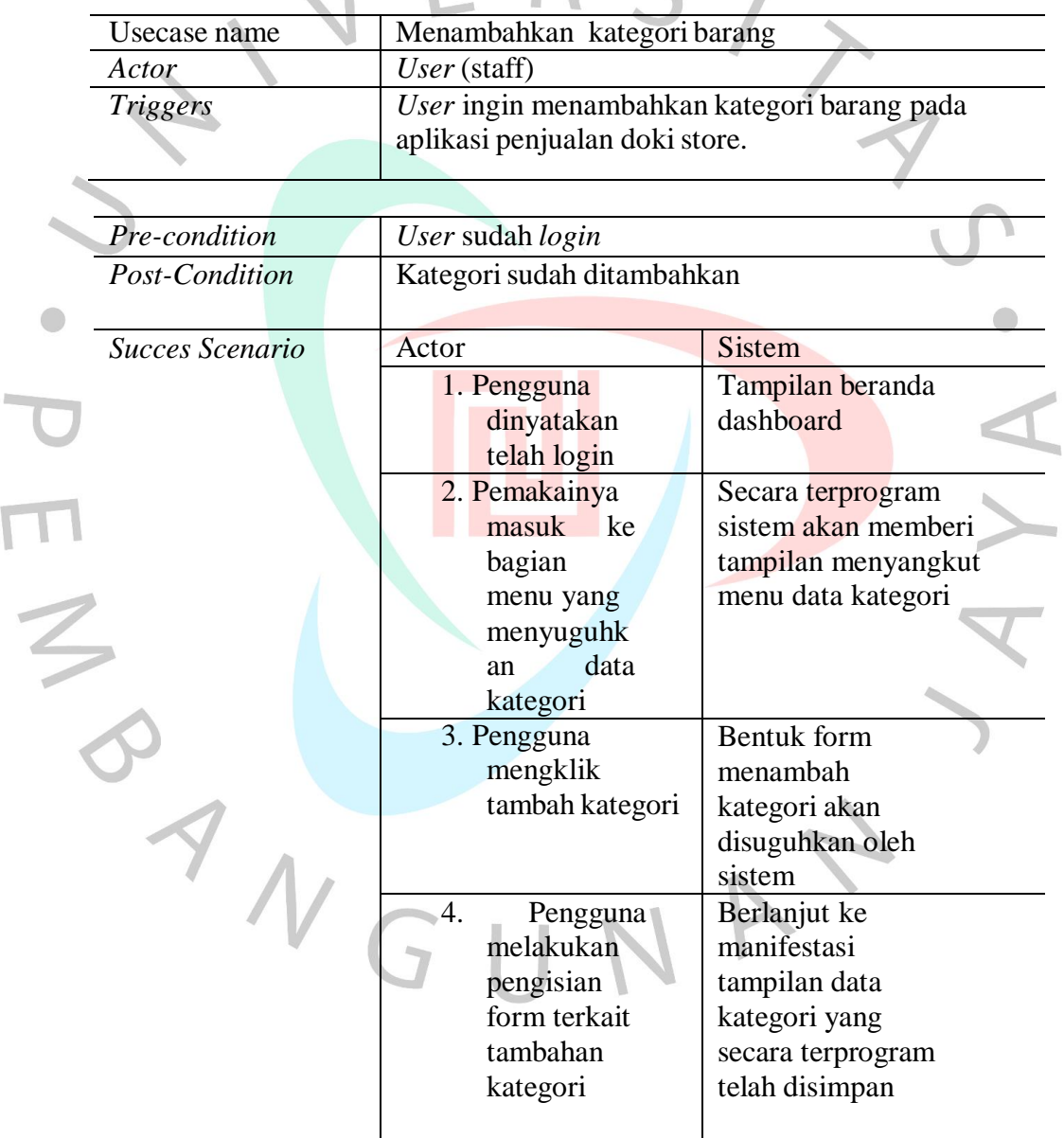

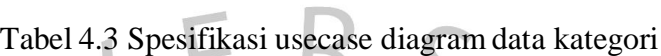

## - **Mengunduh data**

Proses pengunduhan data barang dilakukan untuk mengetahui berapa banyak stok barang untuk penjualan ditoko. Dimana data tersebut

dibutuhkan agar dapat mengestimasikan pembeli barang dengan penjualan yang masuk. Proses secara lebih mendetail tersaji di tabel berikut.

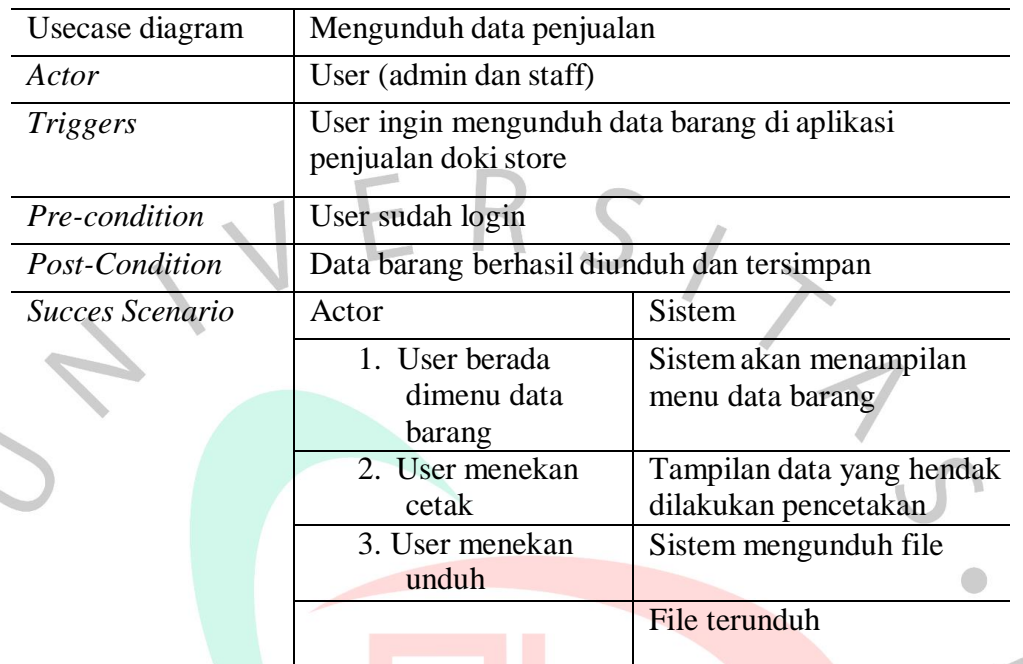

Tabel 4.4 Spesifikasi usecase diagram mengunduh data barang

## - **Menambah user**

 $\bigcap$ 

Proses penambahan user pada aplikasi penjualan doki store dilakukan oleh staff, dengan menambahkan nama, *username* dan *password.* Prosedur secara lebih gamblang tersaji dengan tabel 4.5

Tabel 4.5 Spesifikasi usecase diagram menambah user baru

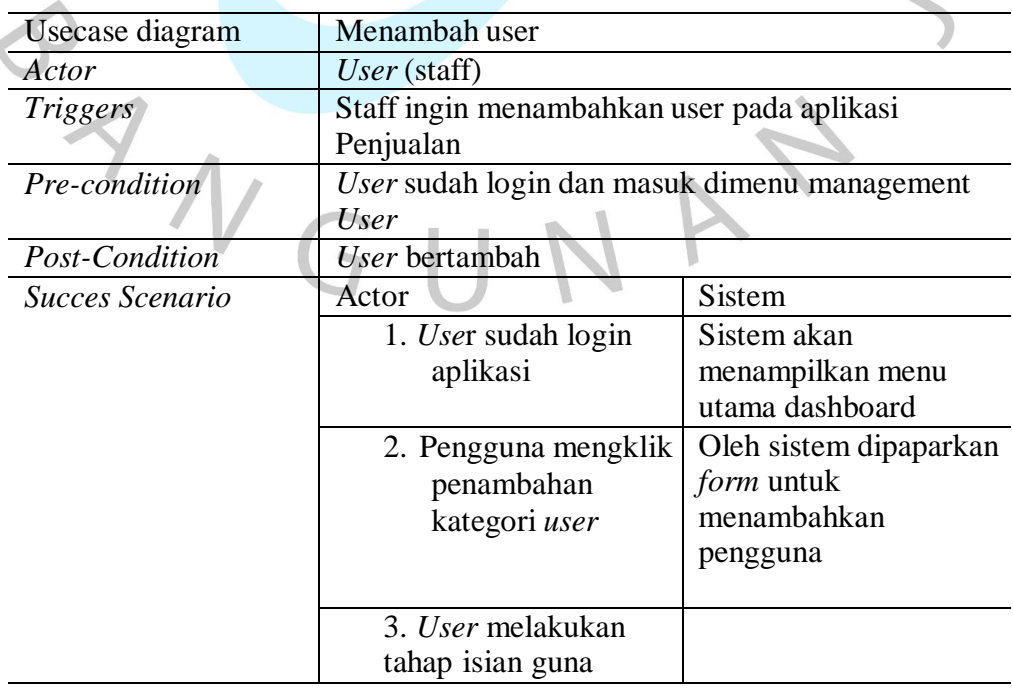

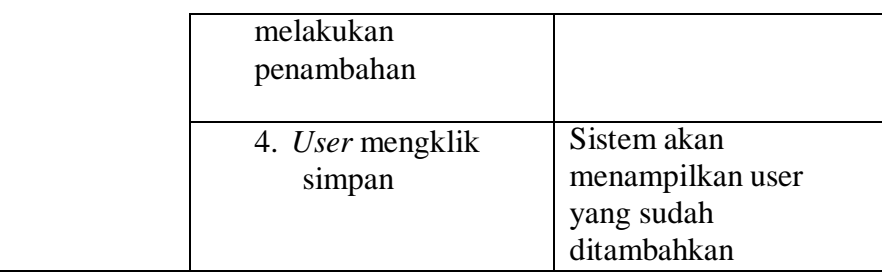

### - **Menghapus akun user**

Saat proses menghapus pengguna, staff dapat menghapus data pengguna. Penghapusan terjadi ketika ada karyawan yang diberhentikan atau sudah tidak bekerja lagi. Hanya staff yang dapat menghapus akun pengguna. Proses terangkum dengan sistematis melalui tabel yang sudah tersaji di bawah.

Tabel 4.6 Spesifikasi usecase diagram menghapus akun user

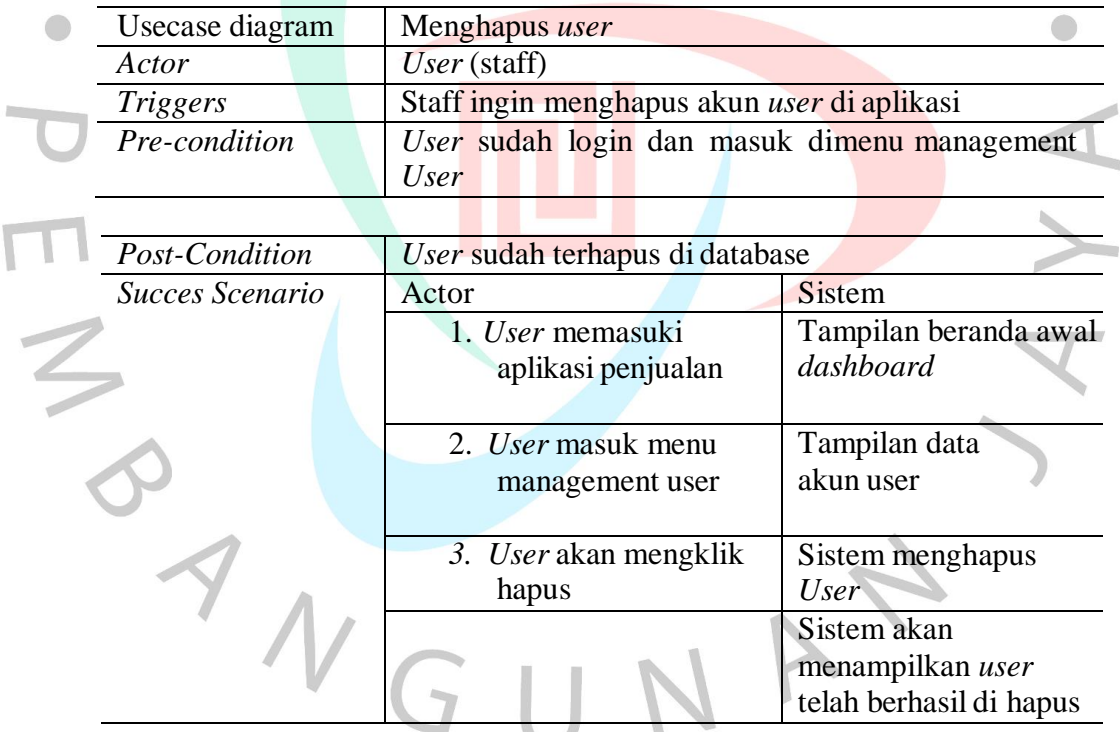

#### - **Menambah data barang**

Pada bagian ini hanya admin yang bisa melakukan tugas terkait penambahan data barang. Skema penambahan barang bermaksud untuk distok untuk dijual kepada pelanggan, yang nantinya data tersebut akan tersimpan secara otomatis. Proses tersebut diamati pada tabel 4.7.

Tabel 4.7 Spesifikasi usecase diagram menambahkan data barang

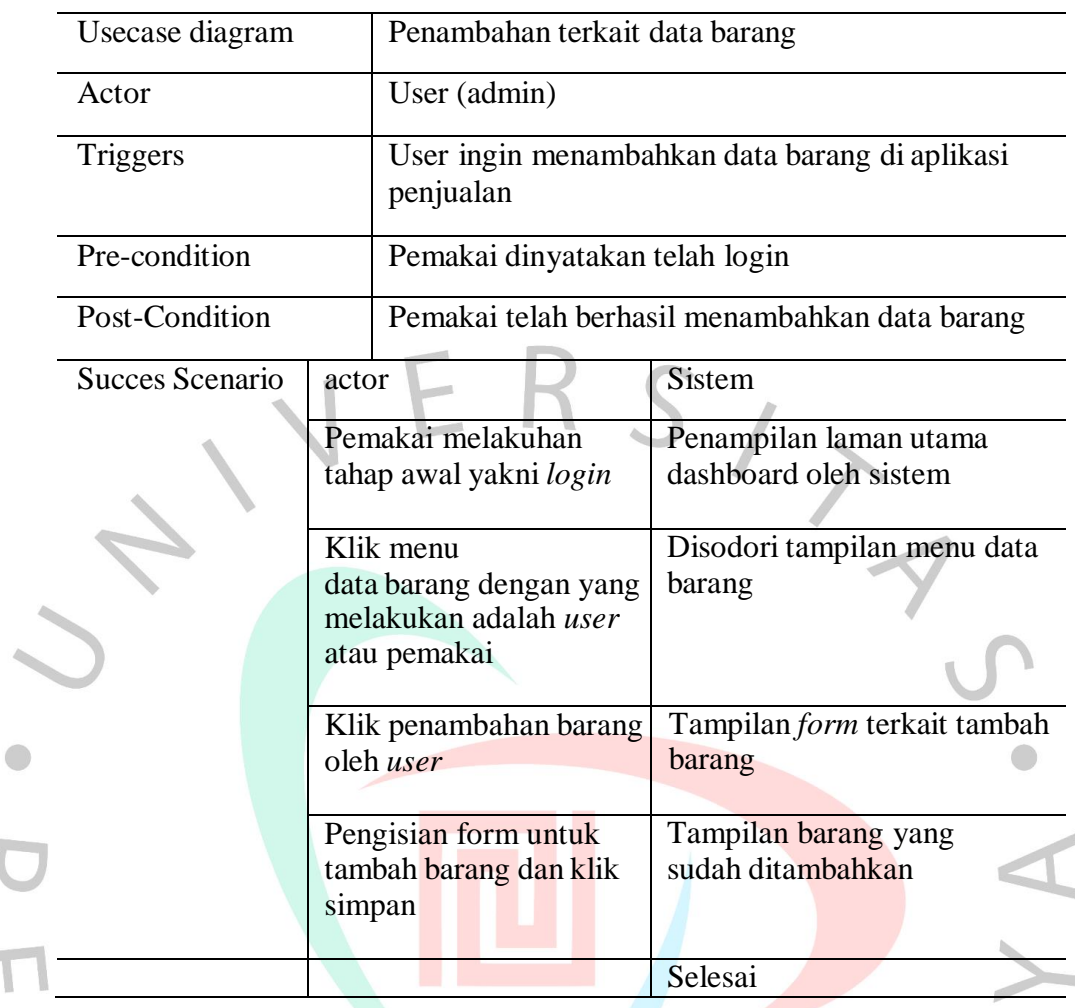

## - **Mengubah data barang**

Untuk proses mengedit data barang jika terjadi kesalahan dalam memasukan jumlah atau nama barang oleh pengguna. Tabel di bawah memaparkan terkait prosesnya.

Tabel 4.8 Spesifikasi usecase diagram mengedit data barang

 $\sim$ ╲

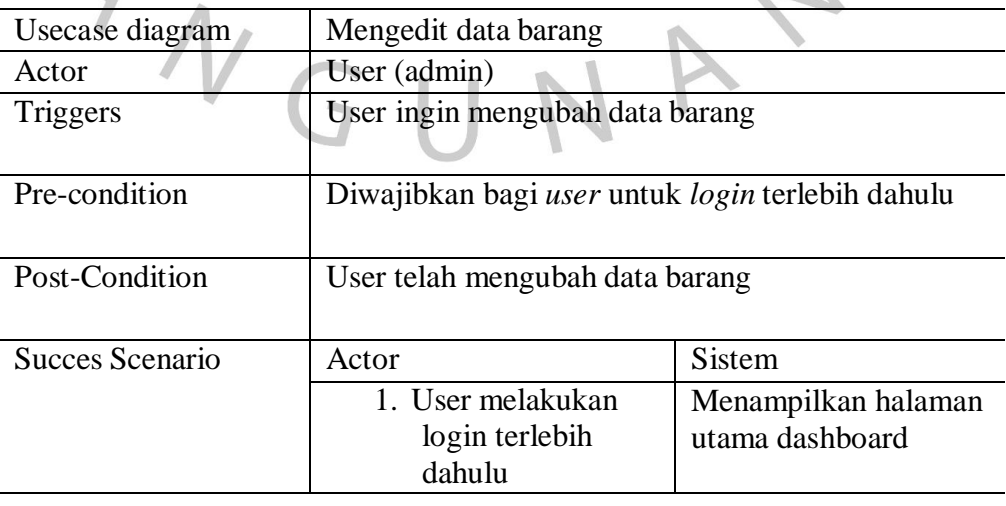

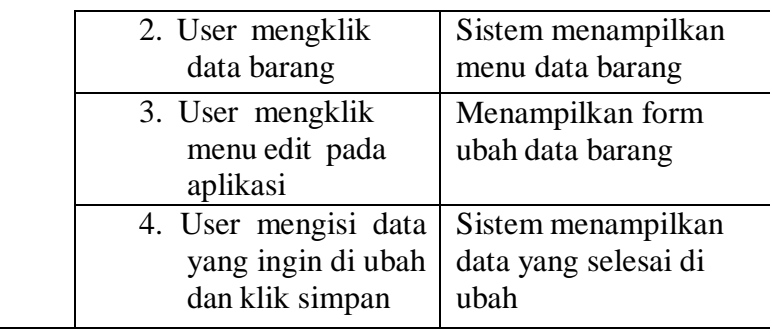

# - **Menghapus data barang**

Selanjutnya perkara proses penghapusan dilakukan saat penambahan data barang terjadi kesalahan atau produk tersebut tidak di perjual belikan lagi. Tabel 4.9 memaparkan rinciannya.

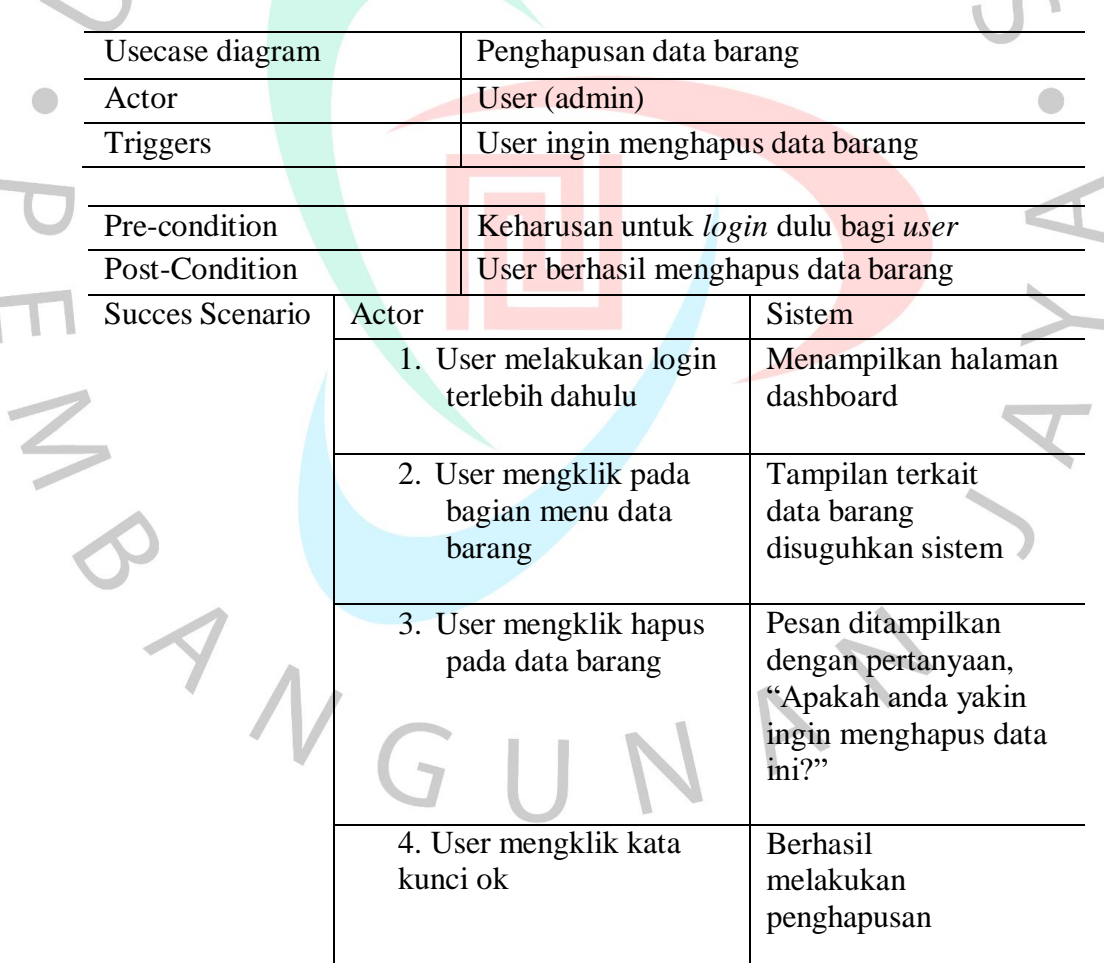

Tabel 4.9 Spesifikasi Usecase diagram menghapus data barang

## **4.2.3 Activity Diagram**

Bahasan ini didefinisikan sebagai kegiatan yang menerangkan pengaluran

pada kinerja dengan pembagian melalui mekanisme skema yang sudah melalui tahap perancangan. Kemudian berhubungan erat dengan permulaan aliran diagram fungsional, lalu prosedur dimulainya aliran tersebut, sampai pada bagian akhir yakni terjadinya putusan dan plot khususnya.

Pembuatannya memiliki fungsi yakni mengetahui seluk-beluk dari aktivitas keberlangsungan aplikasi penjualan tersebut. Pada gambar activity diagram di bawah dijelaskan bahwa bagian staff PT.Immotech agar bisa melakukan pengaksesan aplikasi niaga Doki Store wajib melewati tahap masuk alias *login* dahulu. Selanjutnya melakukan isian data menyangkut *username* serta kata sandi. Selepas itu, sistem melakukan tugasnya dengan validasi. Sederhananya, jika data akurat dan dinyatakan valid maka langsung dialihkan ke tampilan utama *dashboard*. Sebaliknya, bila salah kembali pada tampilan awal yakni menu *login.* Secara lebih gamblangnya, *activity diagram* tersaji melalui Gambar 4.2 di bawah ini. $\triangle$ 

ANG

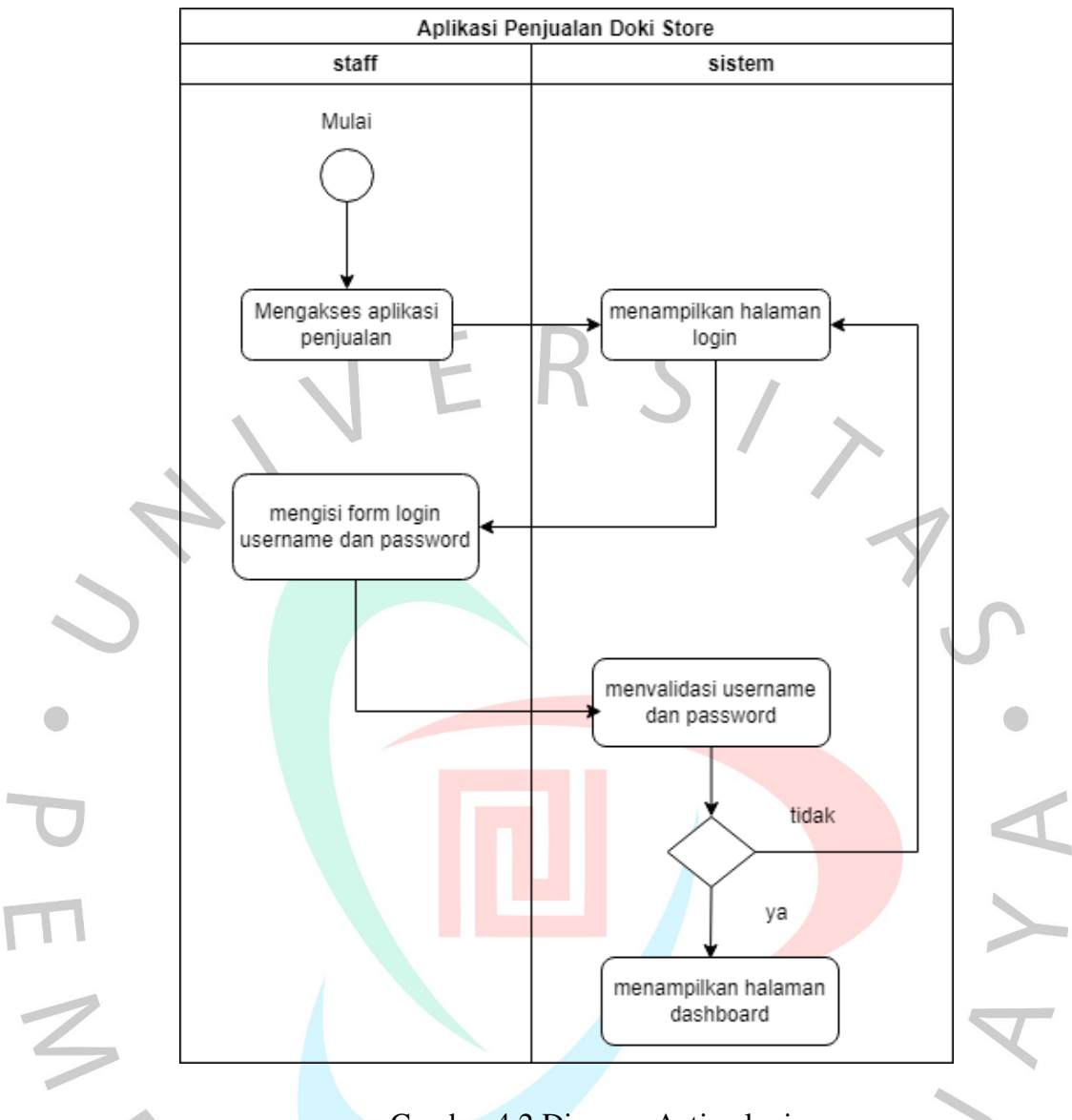

Gambar 4.2 Diagram Activy login user

Setelah itu, diagram aktivitas di bawah ini menunjukkan agar pengguna dapat mengakses menu utama aplikasi yaitu halaman dashboard yang menampilkan halaman berbeda antar staff dan admin toko. Tidak lupa untuk melewati proses masuk dahulu yang bisa dilihat di gambar berikut.

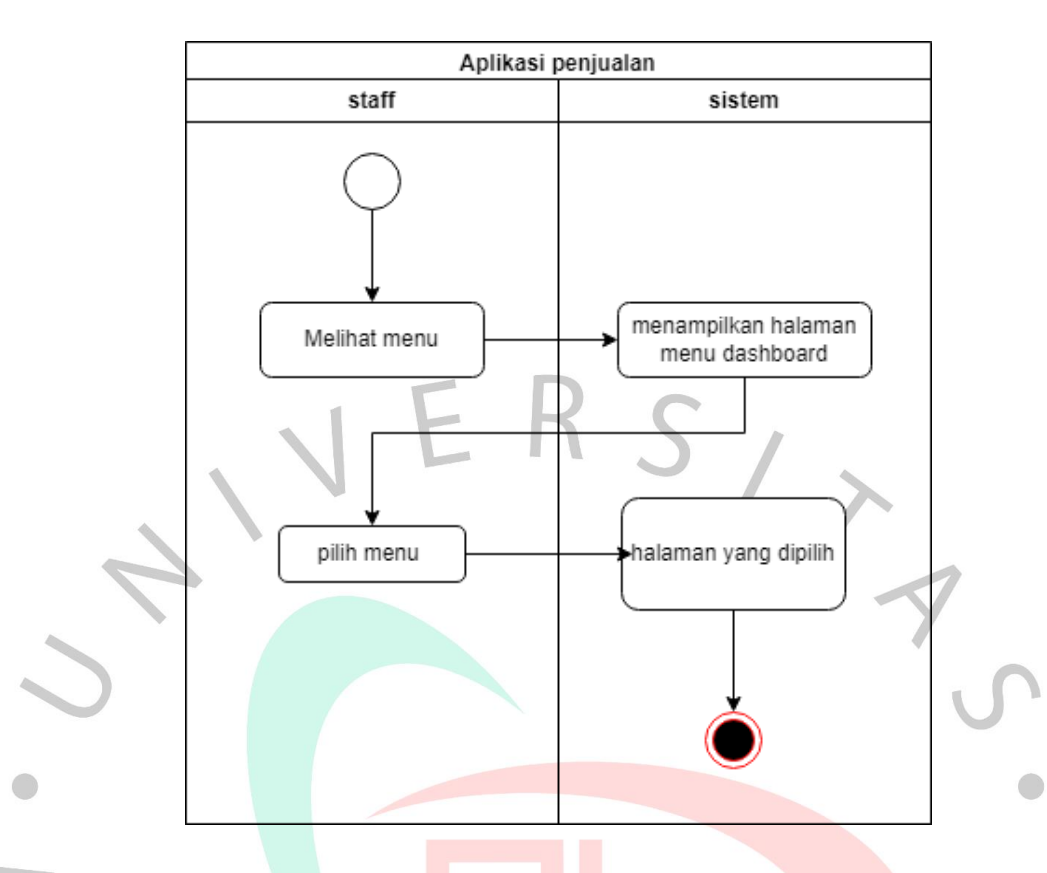

# Gambar 4.3 Activity diagram halaman utama dashboard

Setelah menampilkan halaman utama dari aplikasi yang diakses oleh staff kemudian dapat melihat menu yang ada pada dashboard, dengan memilih sesuai yang dibutuhkan jika ingin menambahkan kategori barang bisa menekan menu bagian data kategori. Setelahnya secara terkomputerisasi sistem menyuguhkan tampilan berupa *form* guna dilakukan penambahan kategori di dalam aplikasi. Gambar 4.4 menyajikan prosesnya dengan lebih detail.

ANG

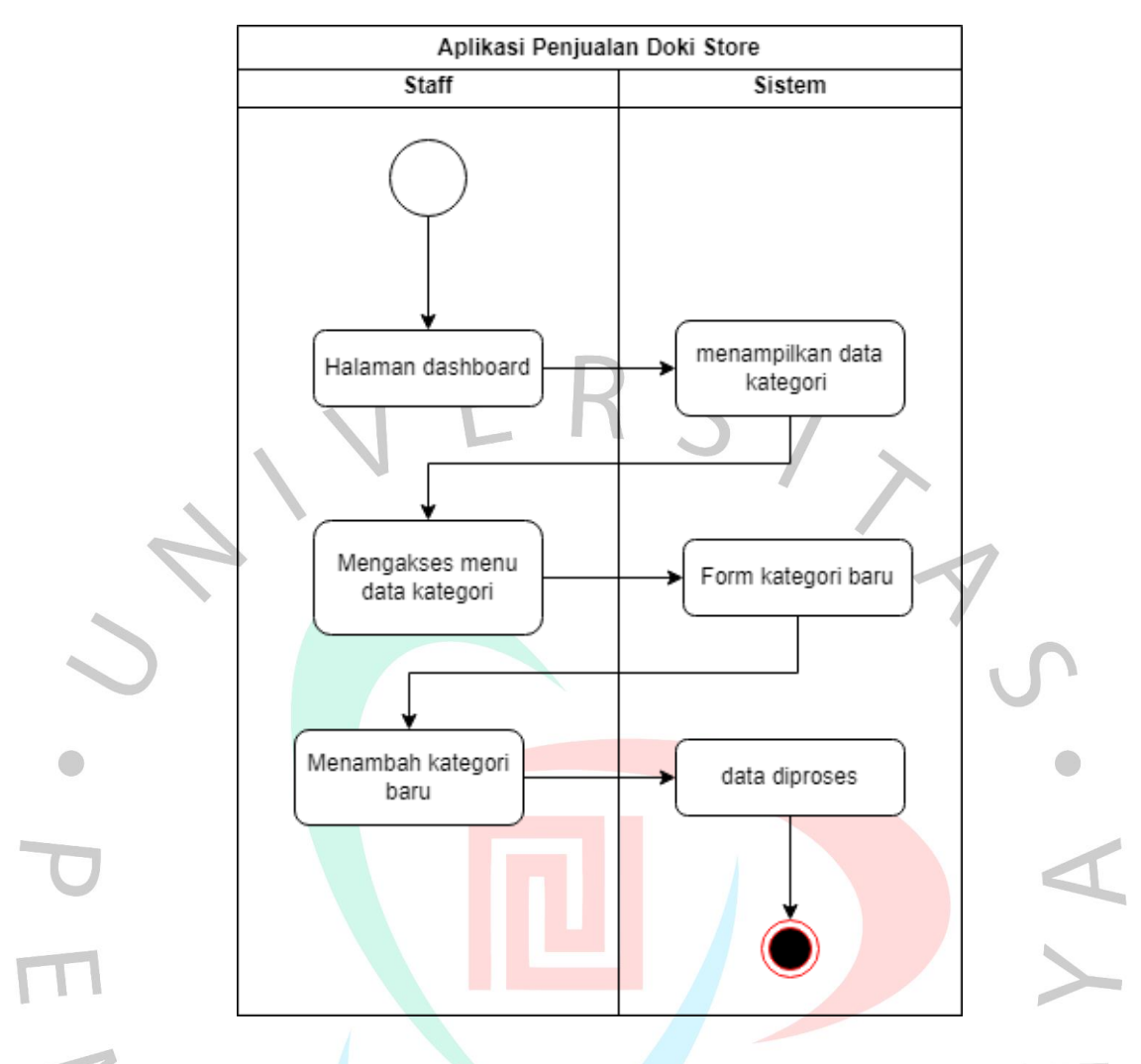

Gambar 4.4 Activity Diagram menambah kategori barang

Menu data barang pengguna (*user*) dapat menambahkan, menghapus dan mengedit serta dapat juga mengunduh data barang yang sudah tersimpan diaplikasi. Staff dan admin toko dapat mengakses menu data barang, dimana dalam menu tersebut *user* dapat melihat data barang apa saja yang tersedia, jumlah produk, serta melakukan pengunduhan data barang untuk keperluan arsip. Gambar 4.5 menyuguhkan prosesnya di bawah ini.

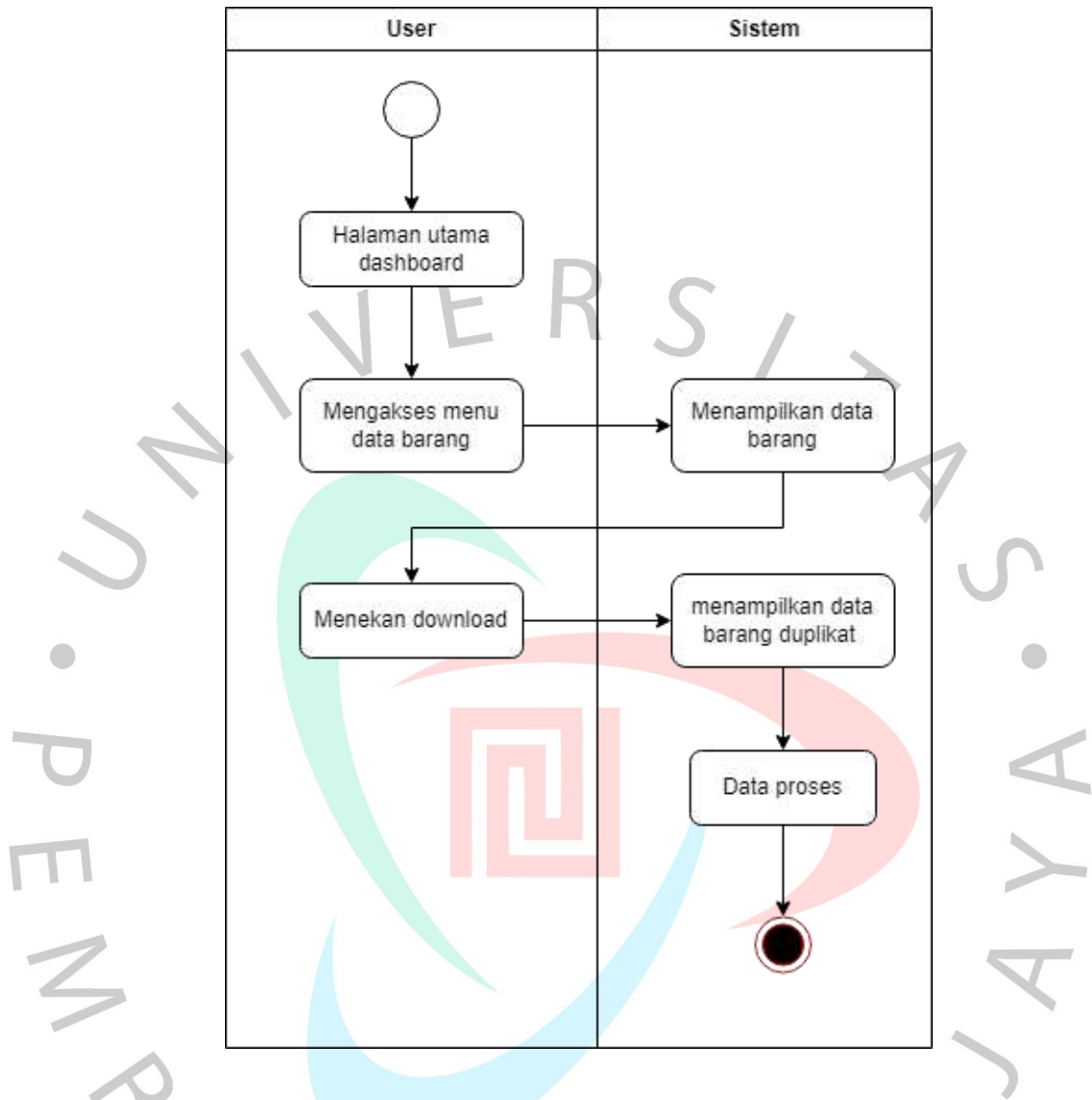

Gambar 4.5 Activity Diagram Mengunduh data barang

Pada proses menghapus kategori barang dilakukan pengguna saat tidak ada lagi penjualan barang pada toko. Pengguna dapat memasuki data kategori dan mengklik hapus pada aplikasi tersebut sistem akan menghapus data dari database dan kategori barang pun terhapus. Proses tersaji dengan runtut di bagian gambar berikut.

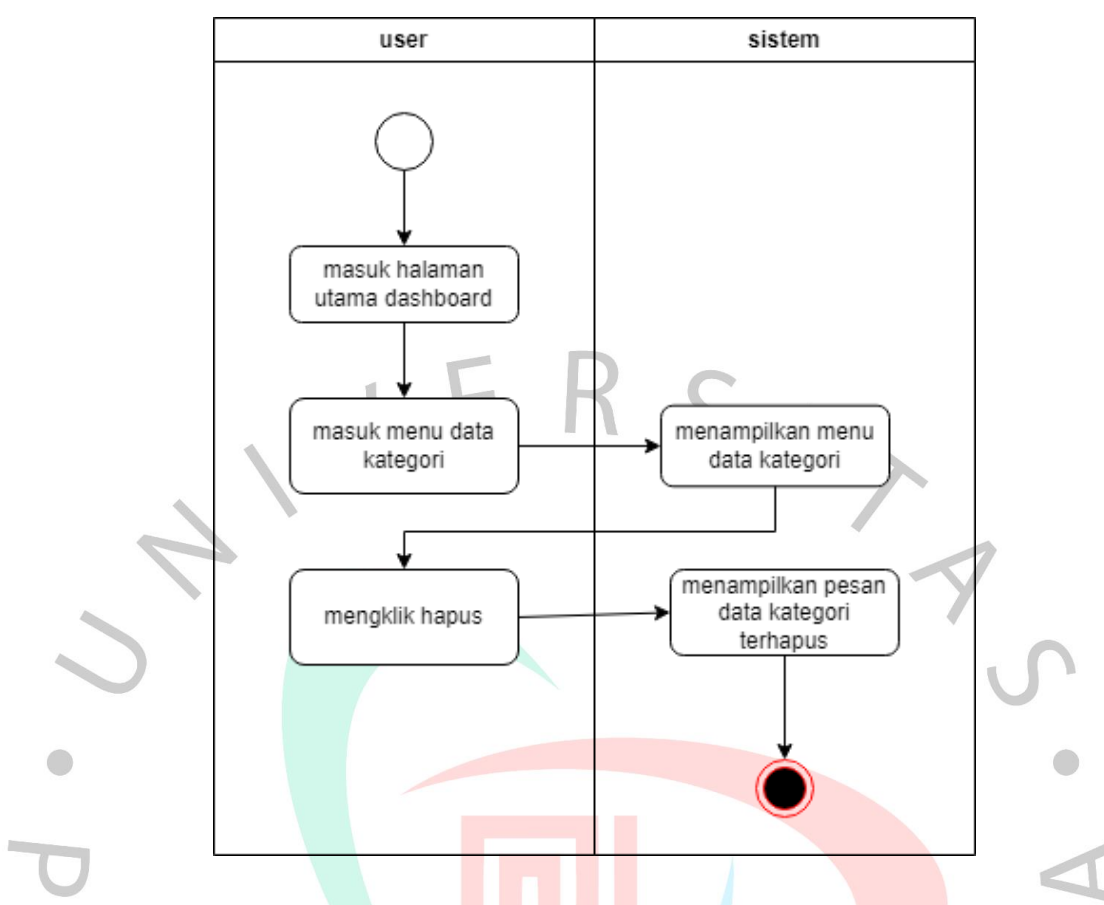

Gambar 4.6 Activity Diagram menghapus data kategori

Selanjutnya dalam prosedur menambahkan data barang yang dilangsungkan pengguna (admin toko) dalam menambahkan data barang pada aplikasi tersebut. Dimulai dengan login aplikasi, menekan data barang, untuk selanjutnya melakukan mengklik penambahan. *User* dibawa ke tampilan *form* untuk menambah data barang oleh pengguna setelah itu klik simpan data pun akan tersimpan di database. Prosesnya secara lebih jelas tertuang pada gambar berikut.

 $N$ GU

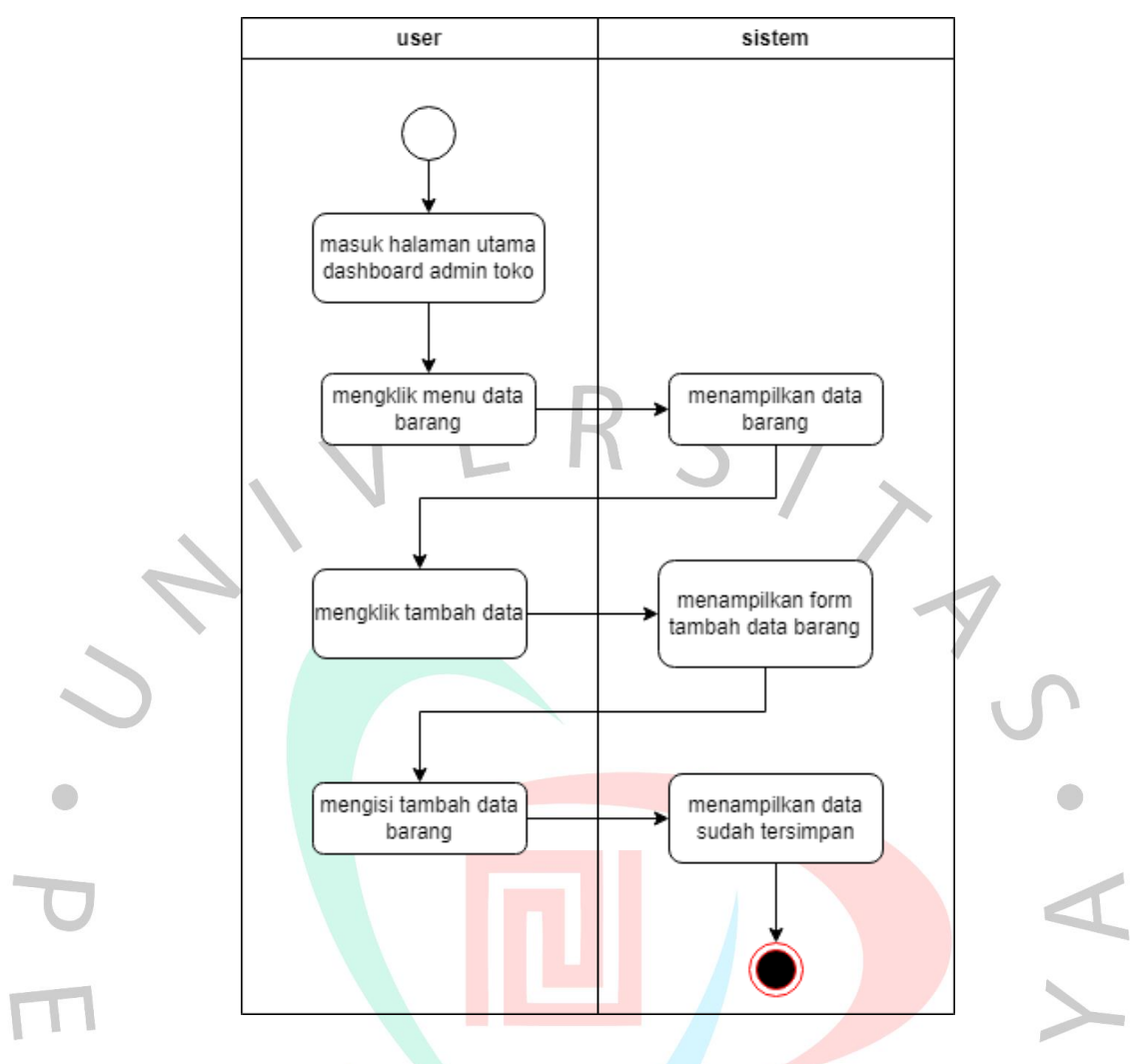

Gambar 4.7 Activity Diagram menambah data barang

Selain itu, *user* bisa mengubah isi perkara data barang jika ditemukan kesalahan ketika melakukan *input* nama barang atau kategori barang, dengan mengklik edit pada aplikasi akan muncul form untuk mengubah data barang selanjutnya klik simpan, data akan tersimpan. Gambar 4.8 memberi penjabaran detailnya. $N$ GU

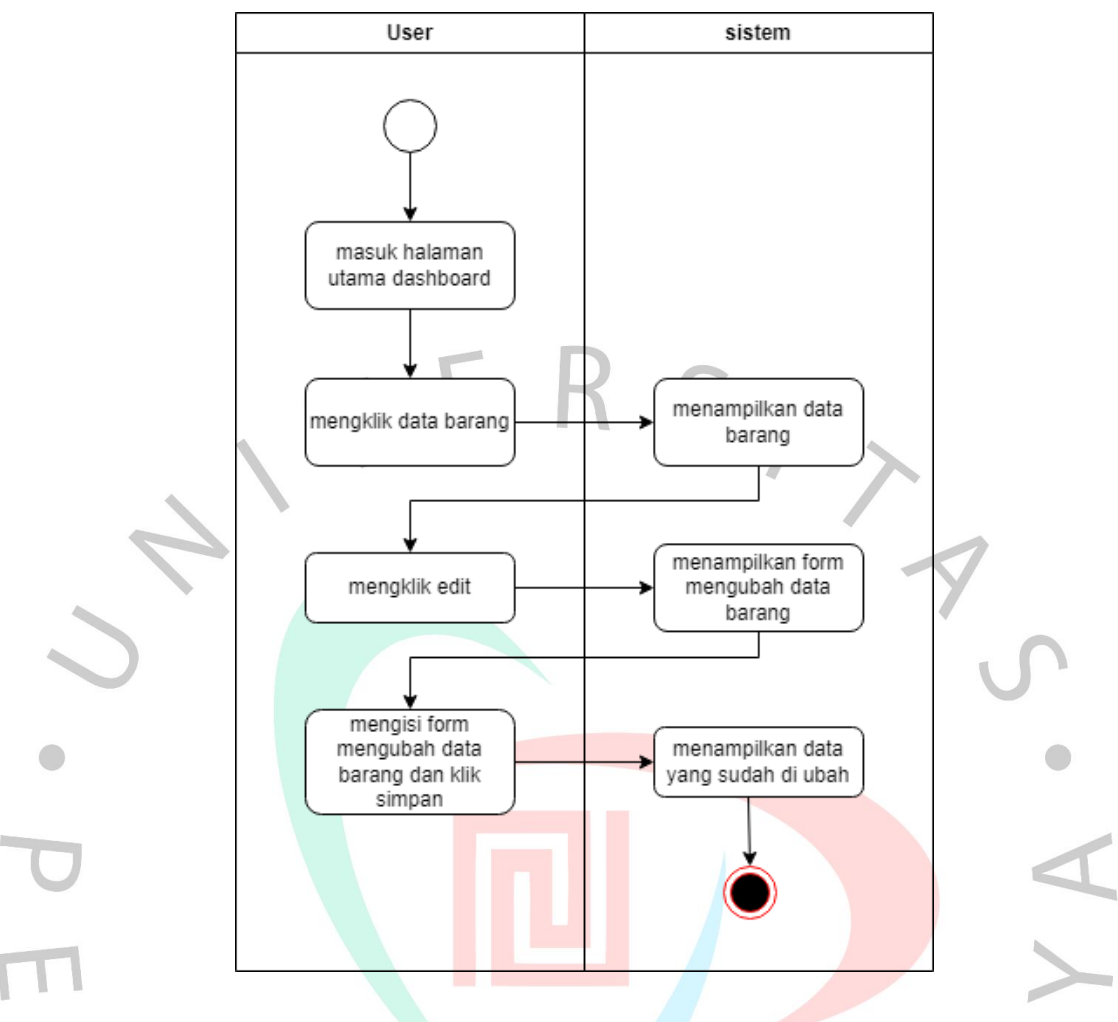

Gambar 4.8 Activity Diagram Mengubah data barang

Di satu sisi, ada yang namanya bagian penghapusan, dimana pengguna bisa melakukan penghapusan terkait data produk yang tidak digunakan ataupun terjadi kesalahan dalam informasi data produk saat ditambahkan. Pengguna dapat melakukan pengeklikan di bagian menu data barang tepatnya tombol hapus. Secara terkomputerisasi pangkalan data tidak lagi menampilkan produknya karena sudah terhapus. Secara lebih gamblang terurai pada gambar berikut.

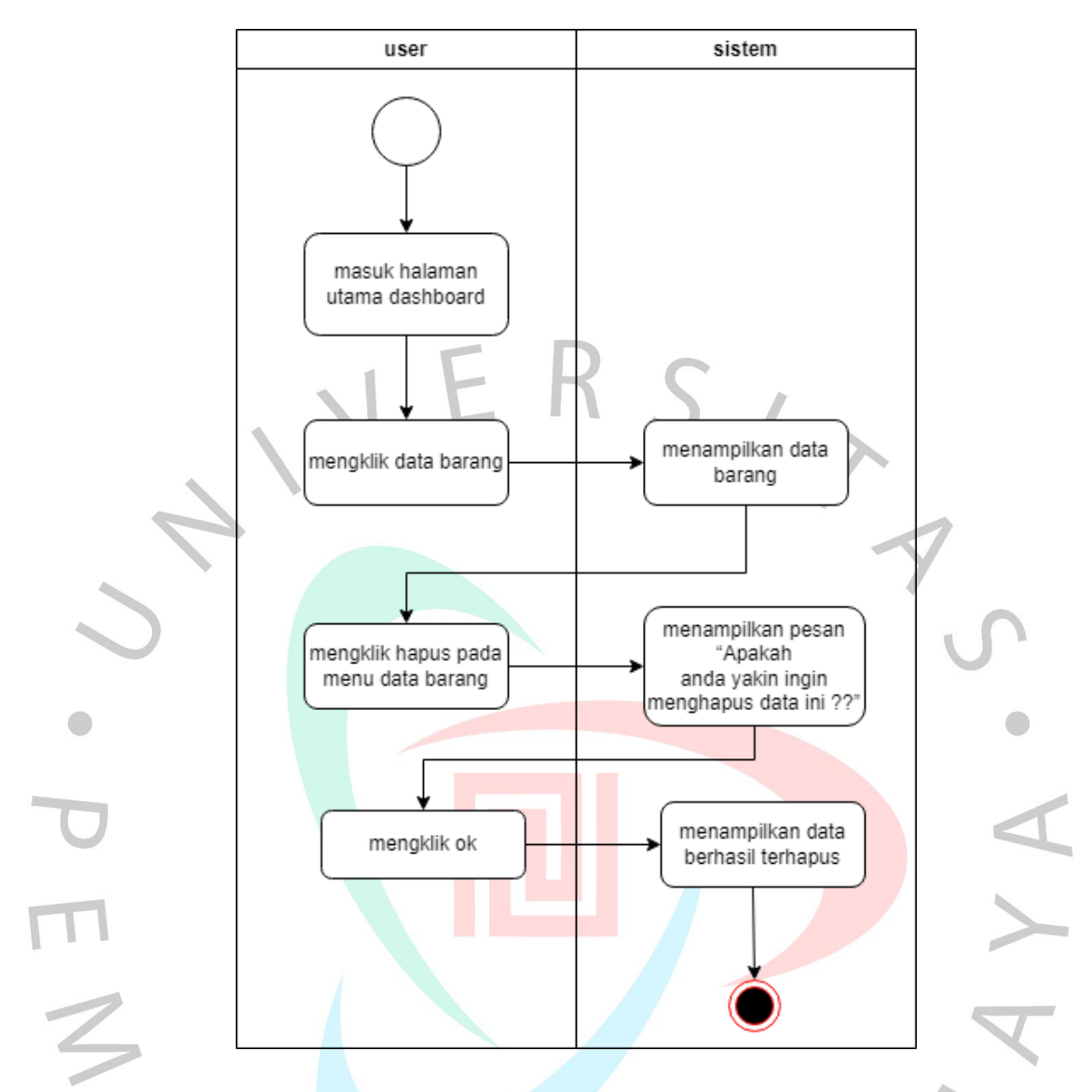

Gambar 4.9 Activity Diagram Menghapus data barang

Adapun menu management user, pengguna dapat melihat siapa saja user yang menggunakan akun penjualan yang hanya di kelola oleh bagian staff, sama seperti sebelumnya pengguna harus *login* terlebih dahulu untuk dapat melihat siapa saja yang menggunakan akun, lalu mengklik bagian menu management user, sistem akan menampilkan data user. Gambar 4.10 menjabarkan secara detailnya.

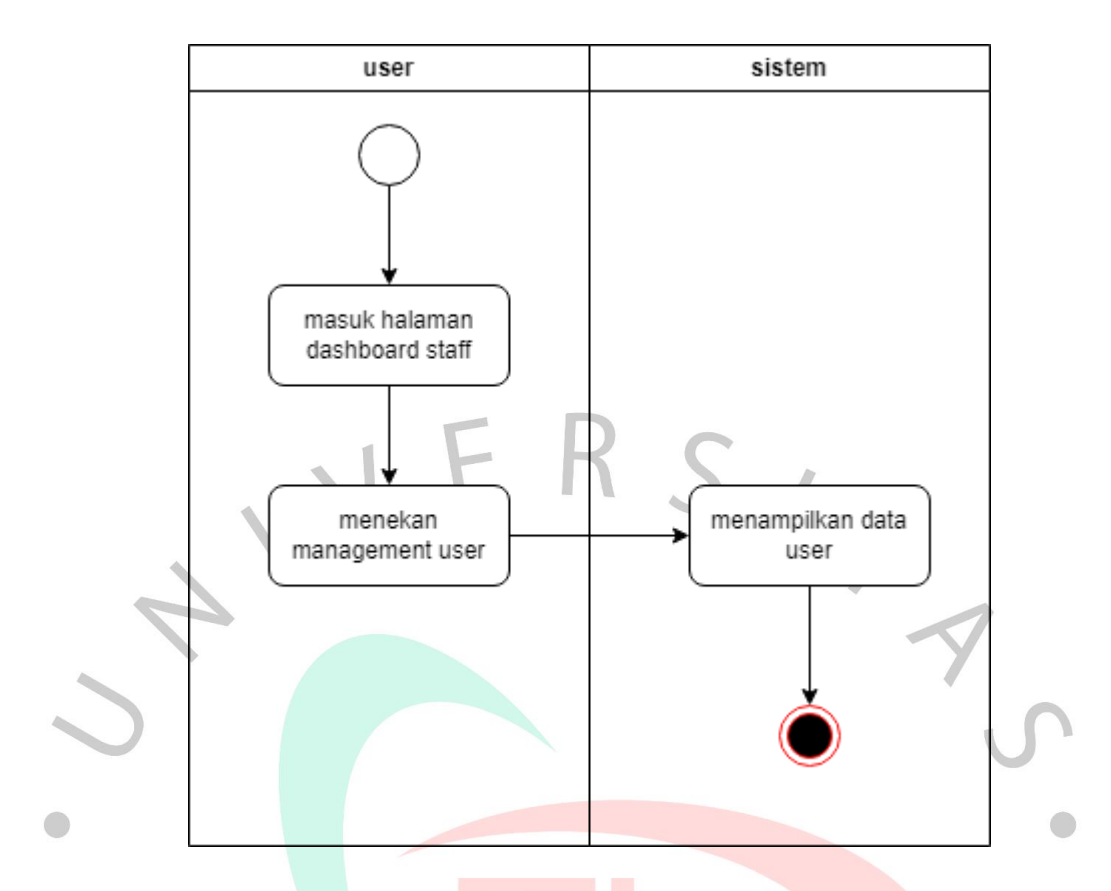

# Gambar 4.10 Activity Diagram management user

Setelah melihat management user pengguna (staff) dapat menambahkan ataupun menghapus akun yang ada. Untuk menambahkan akun baru , staff dapat menekan tambah user pada aplikasi. Penambahan akun untuk admin toko dapat dilakukan dengan mengisi form nama, username, password dan level. Prosesnya bisa dilihat pada gambar di bawah.

TNGU

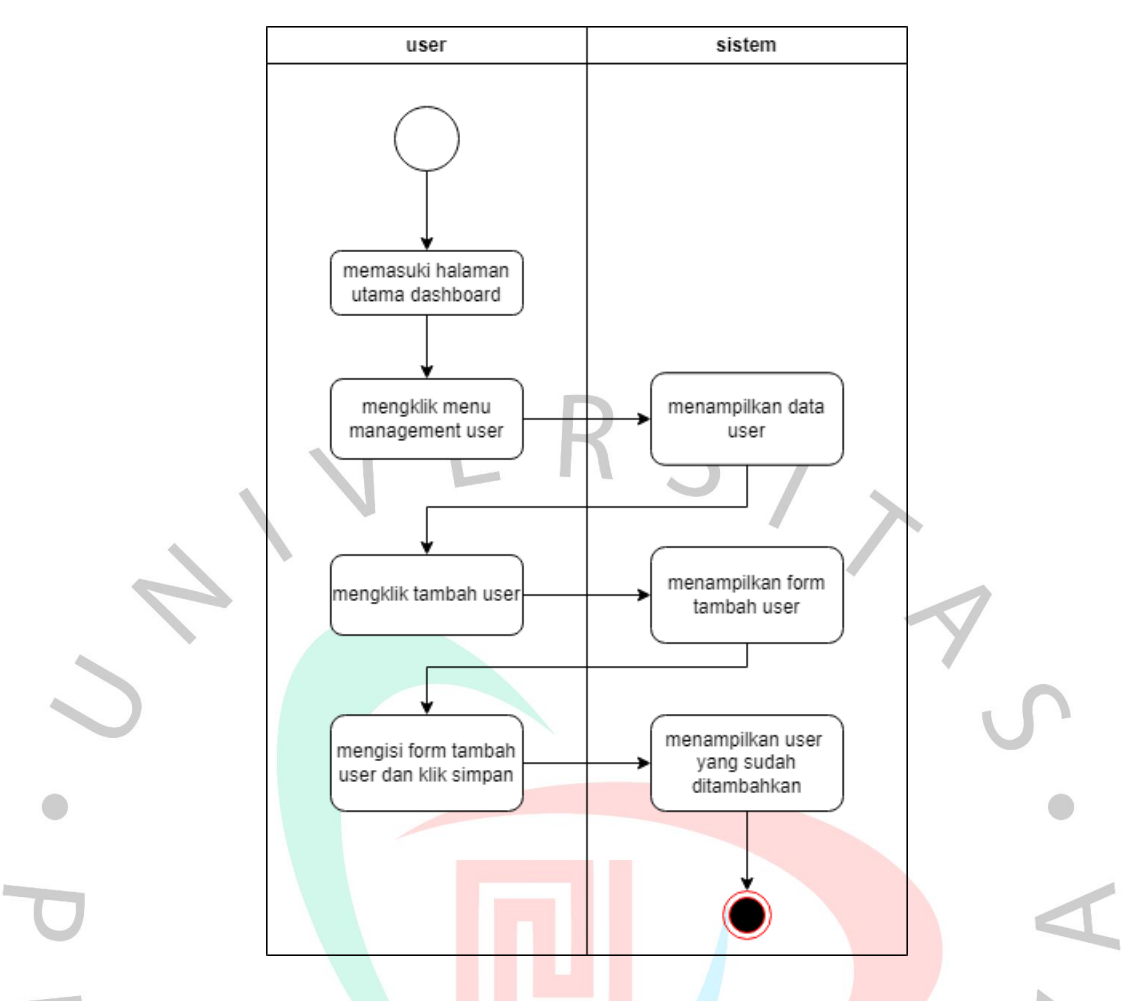

Gambar 4.11 Activity Diagram menambah pengguna baru

Pengguna juga dapat menghapus akun yang ada , jika ada karyawan yang keluar dari toko ataupun terjadi kesalahan dalam membuat akun tersebut. Proses termaktub di laman Gambar 4.12.

TNGU

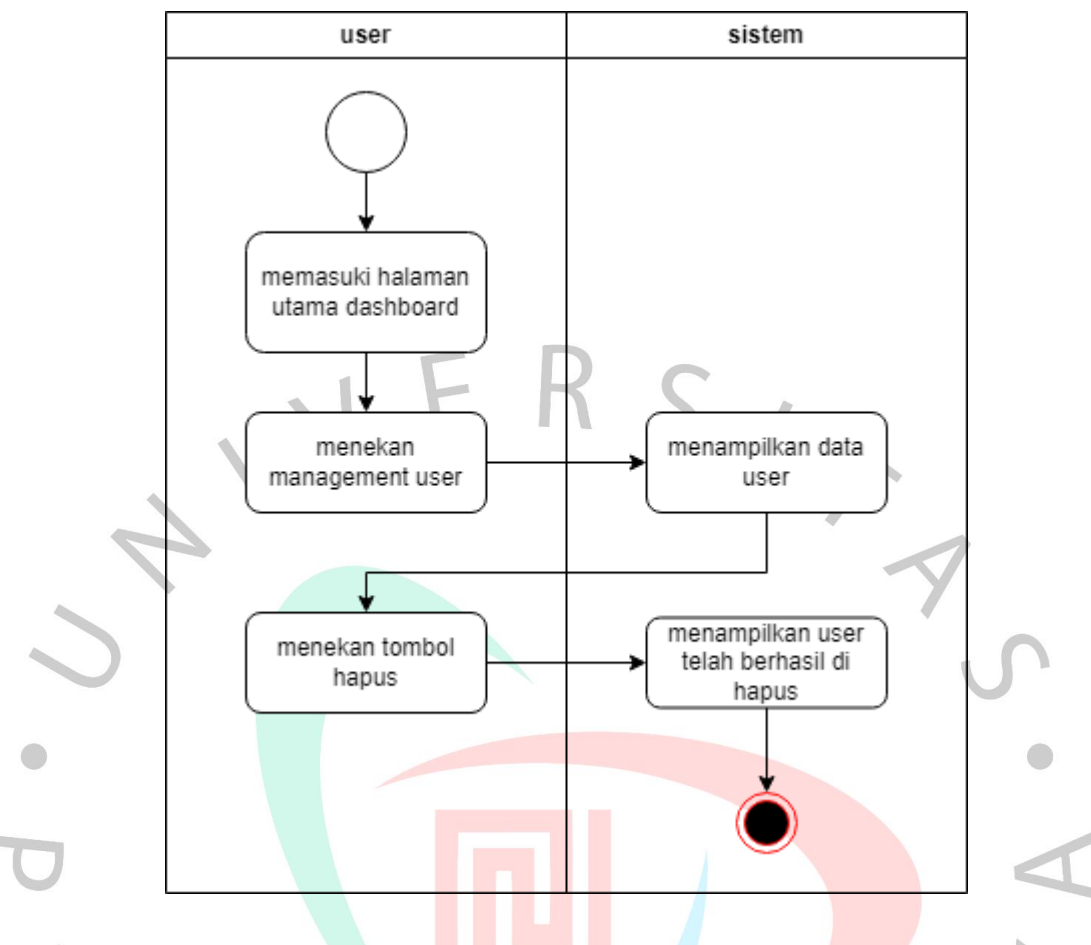

Gambar 4.12 Activity Diagram Menghapus akun user

### **4.2.4 Sequence Diagram**

Ialah tampilan yang berkaitan dengan hubungan timbal balik beberapa objek dengan fungsi pokoknya menjadi penunjuk hubungan atau pesan di antaranya. Dengan kata lain, penggunaan *sequence* diagram adalah guna menjabarkan secara eksplisit terkait tindakan di dalam ranah skenario. Selain itu, menunjukkan proses mengenai entitas dan skema interaksi, termasuk di dalamnya pesan yang dilibatkan saat hubungan tersebut terjalin. Interaksi ini secara berturutturut dijelaskan secara lebih rinci.

Pada proses awal *login*, pengguna akan melakukan yang namanya *input* data berupa memasukkan *username* juga kata sandi. Pemasukannya dilakukan di menu *login.* Kemudian secara terkomputerisasi, sistem melakukan pemeriksaan mengacu pada pangkalan data. Apabila tidak ditemukan datanya maka akan tertampil pesan dengan keterangan "*login* gagal, *username* dan kata sandi salah". Selanjutnya aplikasi kembali menyuguhkan beranda awal menyesuaikan posisi *user.* Rinciannya ada di gambar berikut ini.

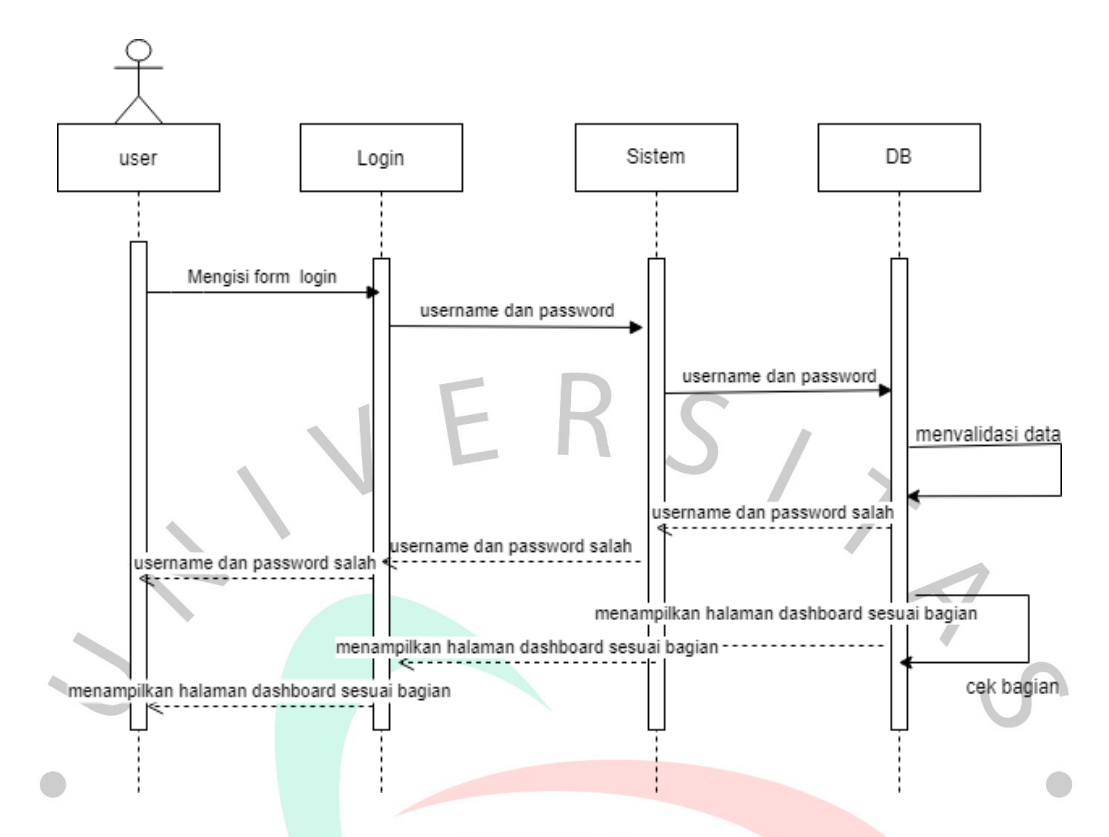

Gambar 4.13 Sequence Diagram halaman login

Setelah berhasil melakukan *login* terdapat beberapa menu pada aplikasi. Pengguna akan masuk halaman utama dashboard sesuai dengan bagiannya staff atau admin toko. Proses sequence diagram bisa diamati di bagian gambar ini.

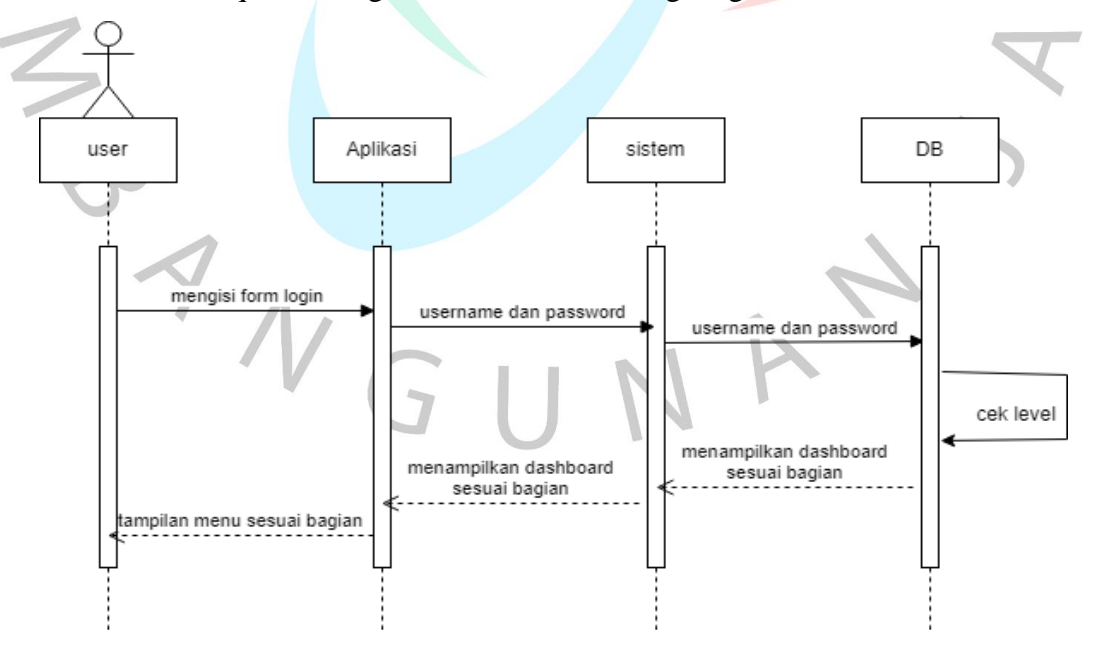

Gambar 4.14 Sequence Diagram halaman utama dashboard

Kegiatan bisa dilakukan khususnya di bagian menu aplikasi setelah *user* memasuki beranda awal dashboard. Untuk menambahkan kategori baru atau menyimpan data kategori pada aplikasi dilakukan oleh staff dengan menekan tombol tambah kategori pada bagian data kategori. Aplikasi akan menyuguhkan *form* yang wajib diisi, selepas *user* melakukan klik di bagian tombol penambah kategori. Lantas, jangan lupa menyimpannya dengan menekan tombol di bagian simpan. Sistem secara terkomputerisasi menyuguhkan data kategori yang telah berhasil disimpan. Bisa dilihat penjabarannya di gambar berikut.

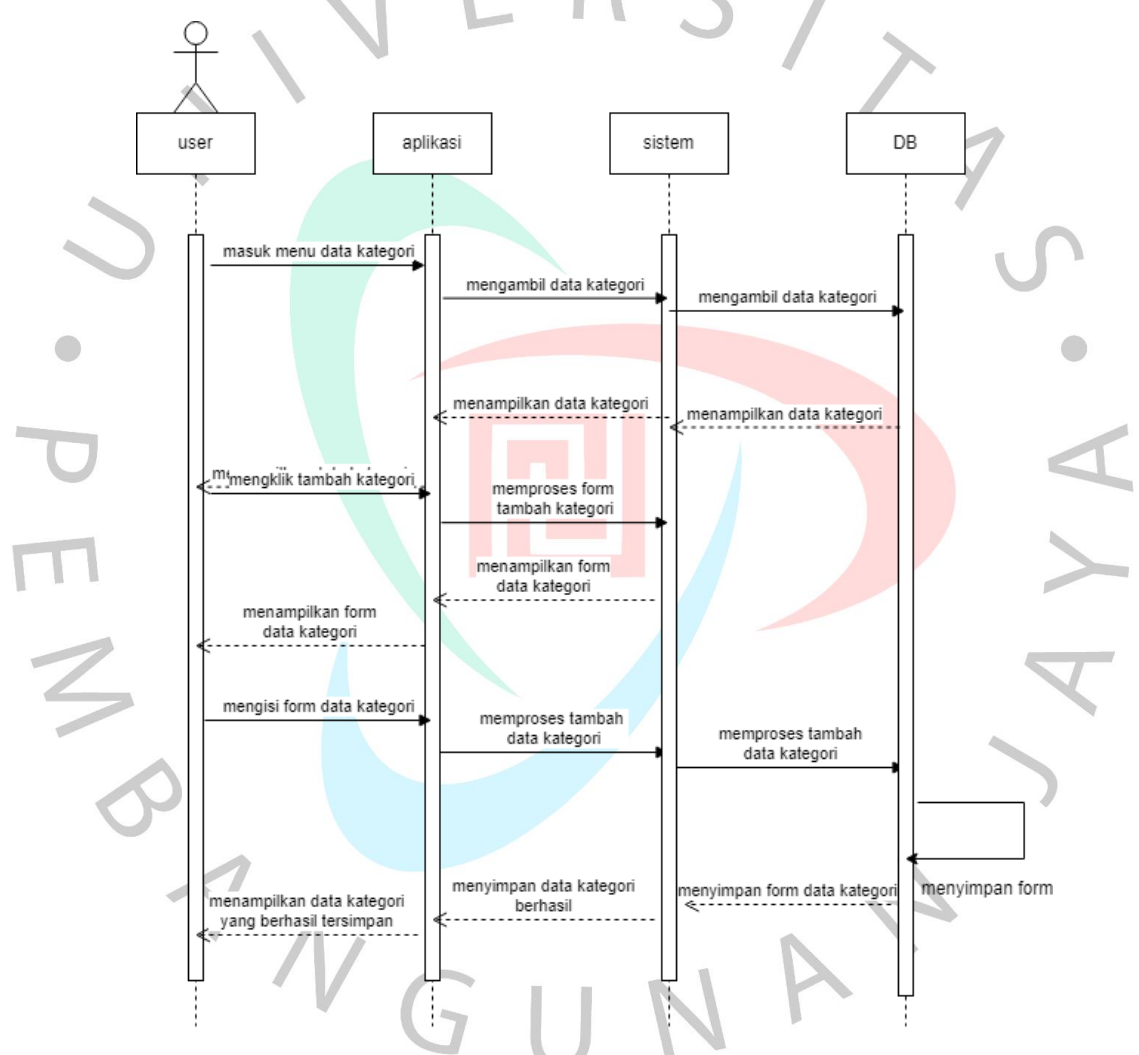

Gambar 4.15 Sequence Diagram menambah kategori

Selain itu, pengguna juga dapat mengunduh data barang dari aplikasi, untuk mengetahui berapa banyak stok barang yang tersedia dan mengetahui berapa banyak yang terjual. Dengan menekan cetak pada menu khususnya data yang mengarah ke barang. Aplikasi lantas menduplikat data barang yang sudah dinyatakan tersimpan dengan menampilkannya. Berikut adalah gambar

rinciannya.

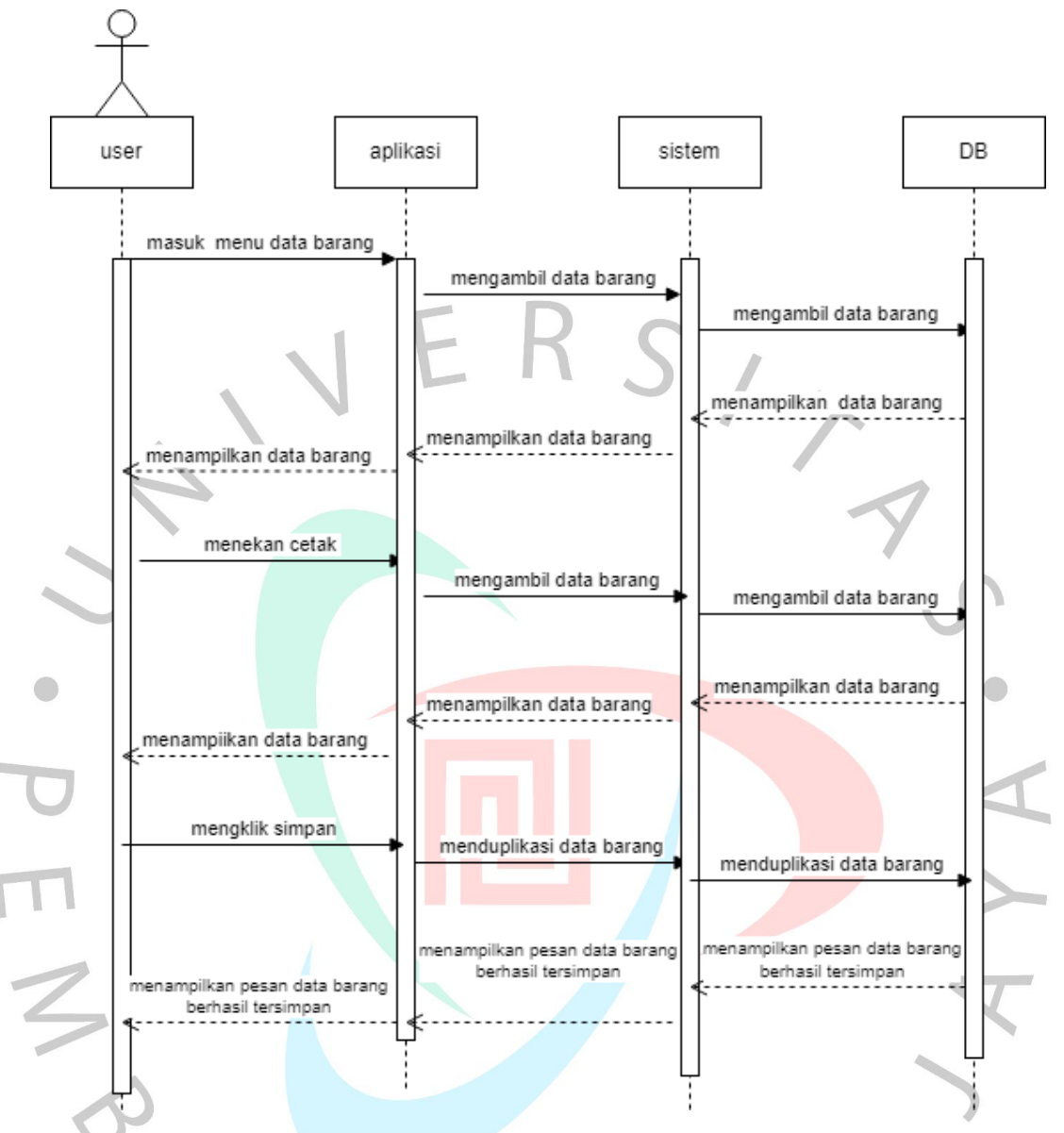

Gambar 4.16 Sequence Diagram mengunduh data barang

Selanjutnya untuk menambahan akun pengguna admin toko yang dilakukan oleh staff, pengguna dapat menekan tambah user pada menu management user. Selepas melakukan klik di bagian tombol, aplikasi lalu menyajikan *form* yang wajib diisi terlebih dahulu. Kemudian, *user* melakukan penyimpanan dengan menekan bagian simpan lalu data akun pengguna baru dapat tersimpan. Bagian ini bisa diamati pada Gambar 4.17.

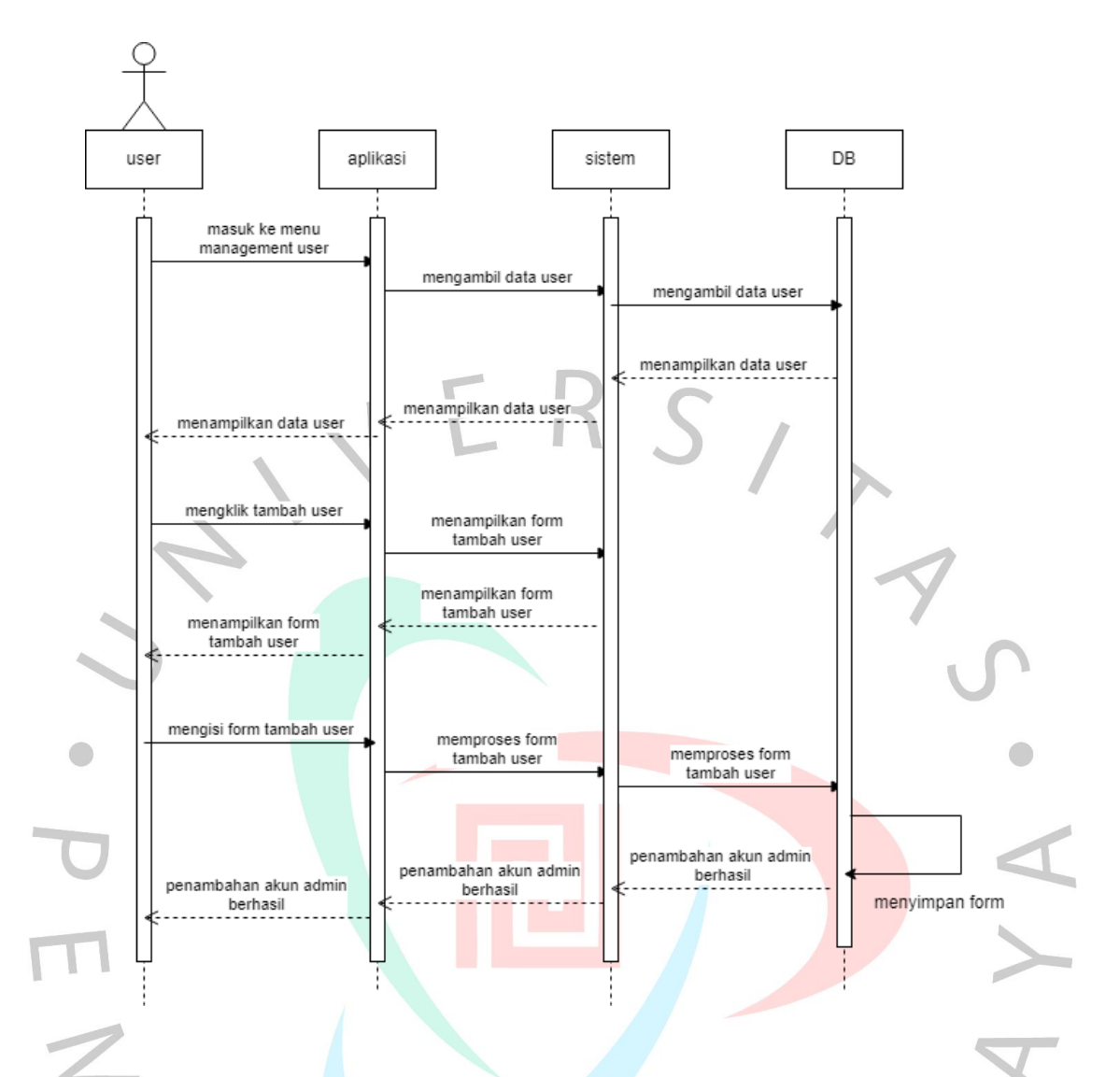

Gambar 4.17 Sequence Diagram menambah akun user baru

Selain penambahan akun user baru staff bisa menghapus akun jika pengguna akun sudah tidak bekerja lagi, proses penghapusan akun melalui menu management user pengguna dapat menekan hapus pada aplikasi setelah itu sistem akan menghapus akun tersebut dari database. Gambar berikut menjabarkan proses tersistematisnya.

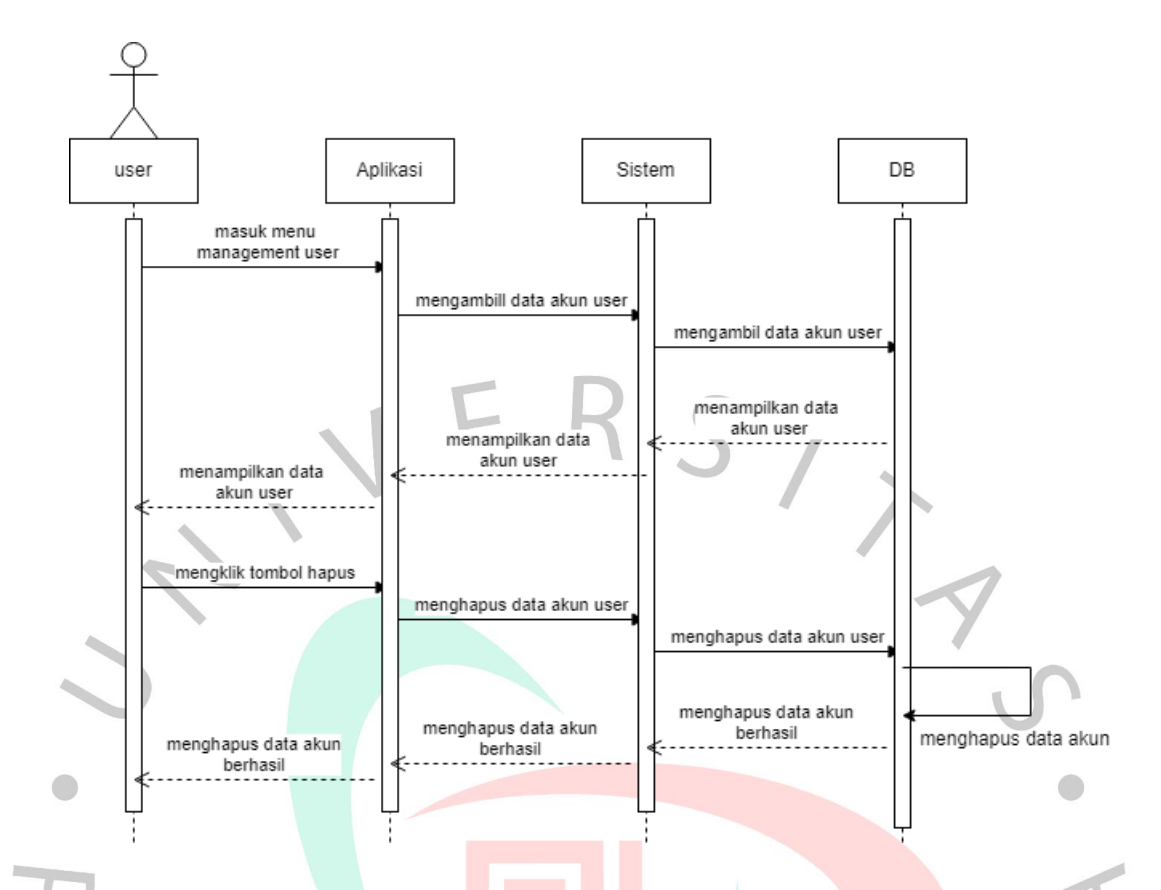

## Gambar 4.18 Sequence Diagram Menghapus akun user

Untuk menambahkan data barang pada aplikasi yang dilakukan oleh admin toko saat produk atau barang baru datang untuk di stok toko. Pengguna dapat masuk keaplikasi penjualan dengan menekan data barang , pengguna dapat menekan tambah barang yang nantinya akan muncul form tambah barang yang akan di isi oleh pengguna. Hal tersebut memuat ragam kategori mulai dari kategori, harga terkait modal dan jualnya, nama barang, *supplier*, sampai ke jumlah barang yang ada. Penjelasan tersaji di Gambar 4.19.

 $N$ GU

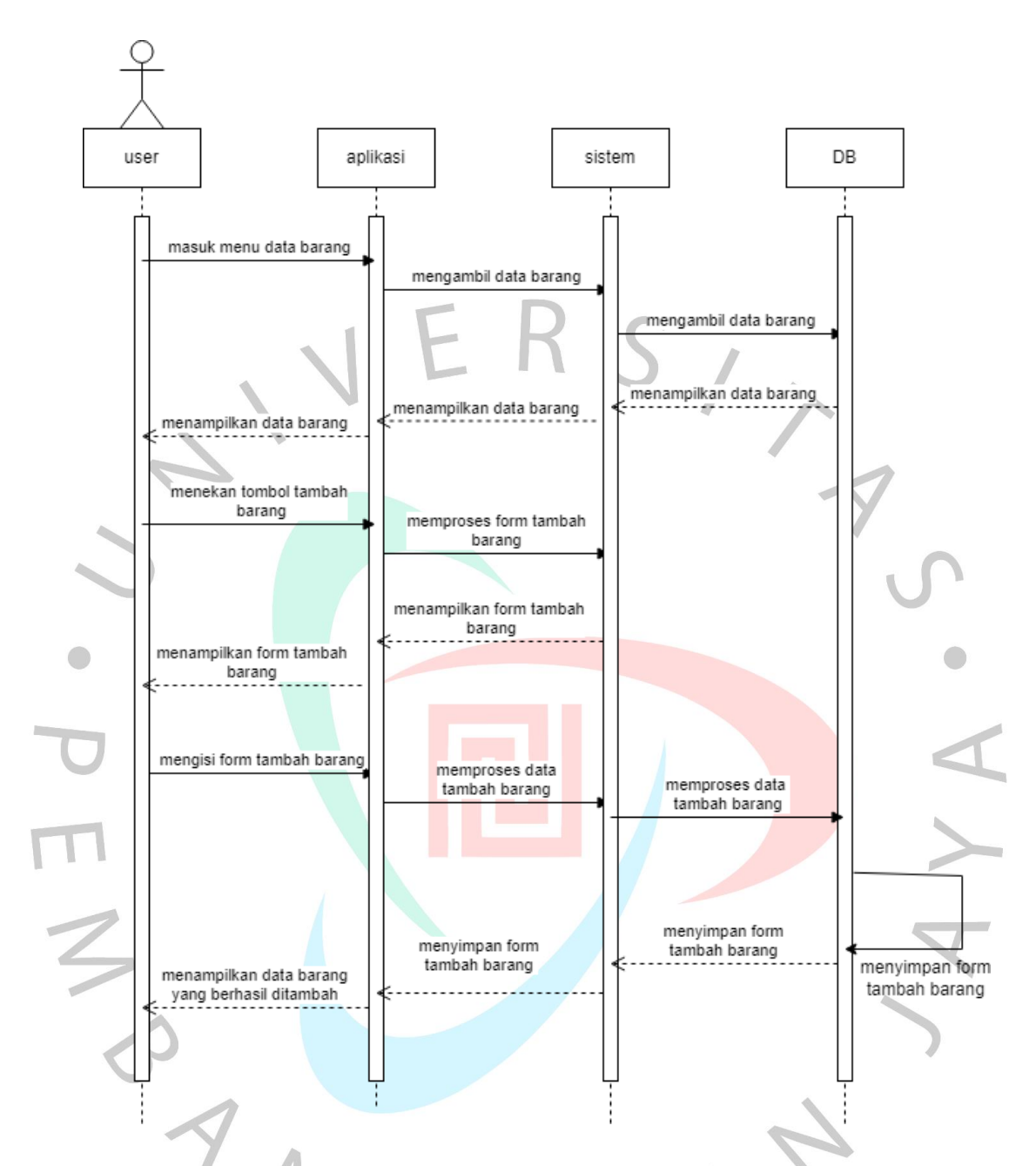

Gambar 4.19 Sequence Diagram menyimpan data barang

Pada dasarnya setiap *user* bisa melakukan perbaikan akan kesalahan *menginput* barang, harga jumlah, bahkan jumlah ketersediaan dagangan. Proses tersebut dilakukan sama seperti menambah barang atau menyimpan barang hanya saja pengguna akan menekan tombol edit pada aplikasi untuk pengubahan. Perihal Sequence Diagram tersaji di gambar berikut.

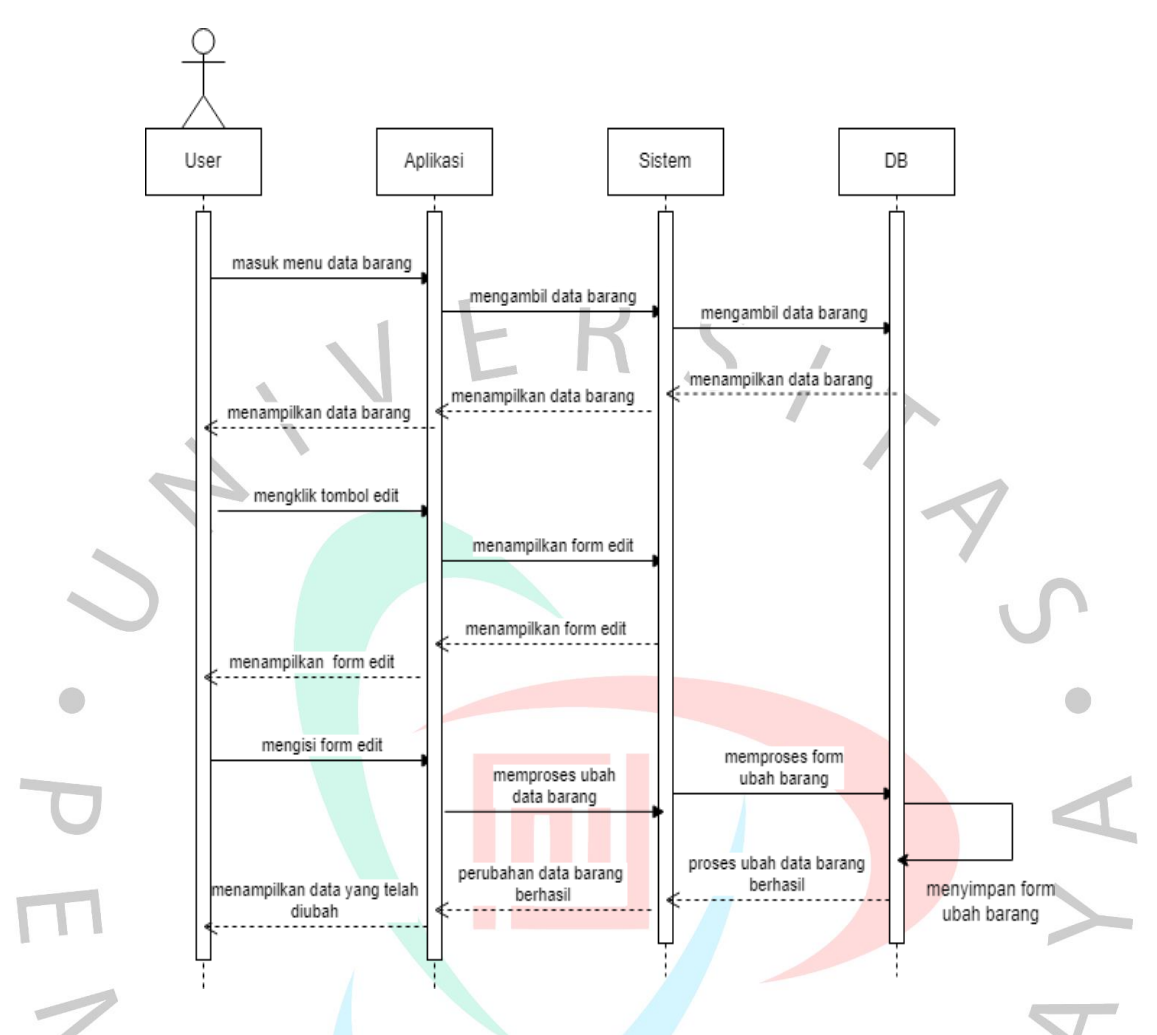

Gambar 4.20 Sequence Diagram Mengubah data barang

Lantas dalam kegiatan transaksi jual beli selain menambah, mengubah pengguna juga dapat menghapus data barang pada aplikasi penjualan tersebut. Jika saat melakukan penambahan barang terjadi kesalahan input data pengguna dapat menghapus, proses penghapusan masuk pada menu data barang. Nantinya, *user* dapat melakukan pengeklikan di bagian tombol penghapusan, secara terkomputerisasi sistem lantas menghapus data dari pangkalan datanya. Berikut akan dijabarkan terkait gambarannya.

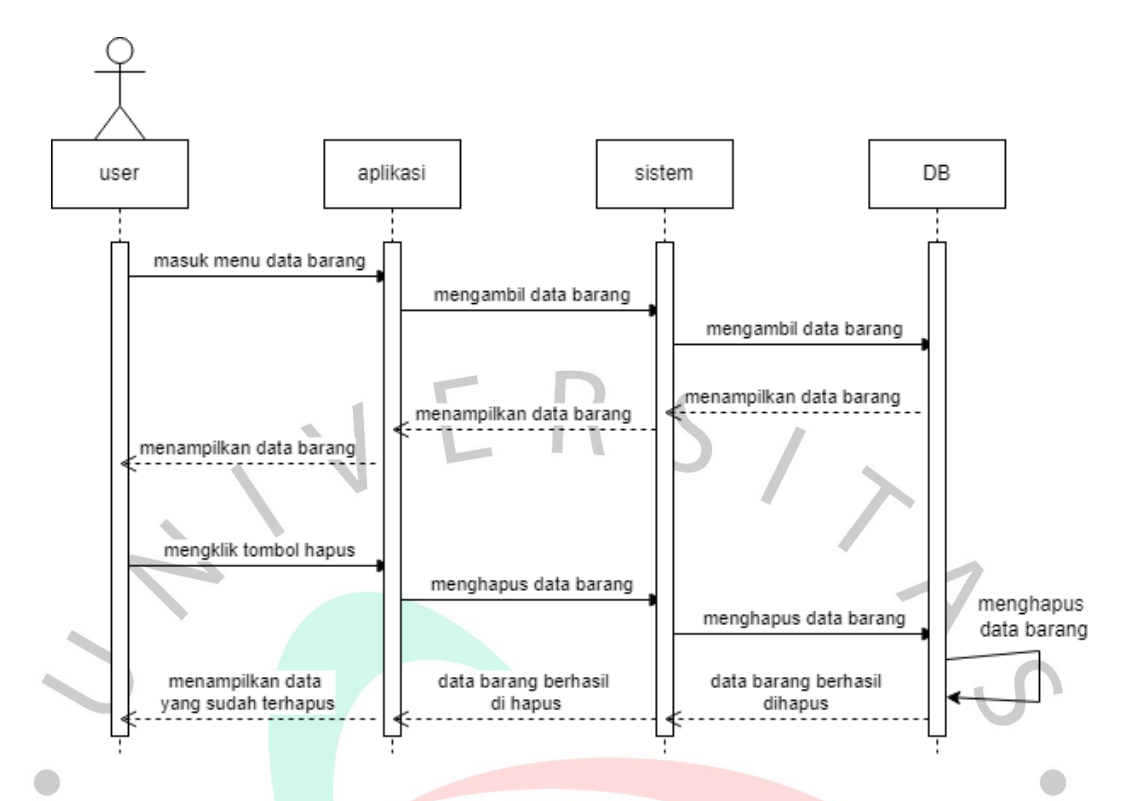

Gambar 4.21 Sequence Diagram Menghapus data barang

#### **4.2.5 Class Diagram**

Gunanya adalah untuk menampilkan paket sekaligus kelas pada sistem. Ini menyuguhkan tampilan berupa skema statis terkait sistem termasuk korelasi di antara elemen yang berkaitan. Yang umum untuk membuat beberapa diagram kelas untuk satu sistem. Beberapa bagan memperlihatkan beberapa kategori dan hubungannya. Secara intinya yakni, beberapa kelas yang terlibat memiliki kewajiban bisa mengoperasikan fungsi sebagaimana mengacu pada syarat yang ada di sistem. Gambarannya khususnya pada aplikasi Doki Store tertuang di bagian bawah ini.

 $N$  G U

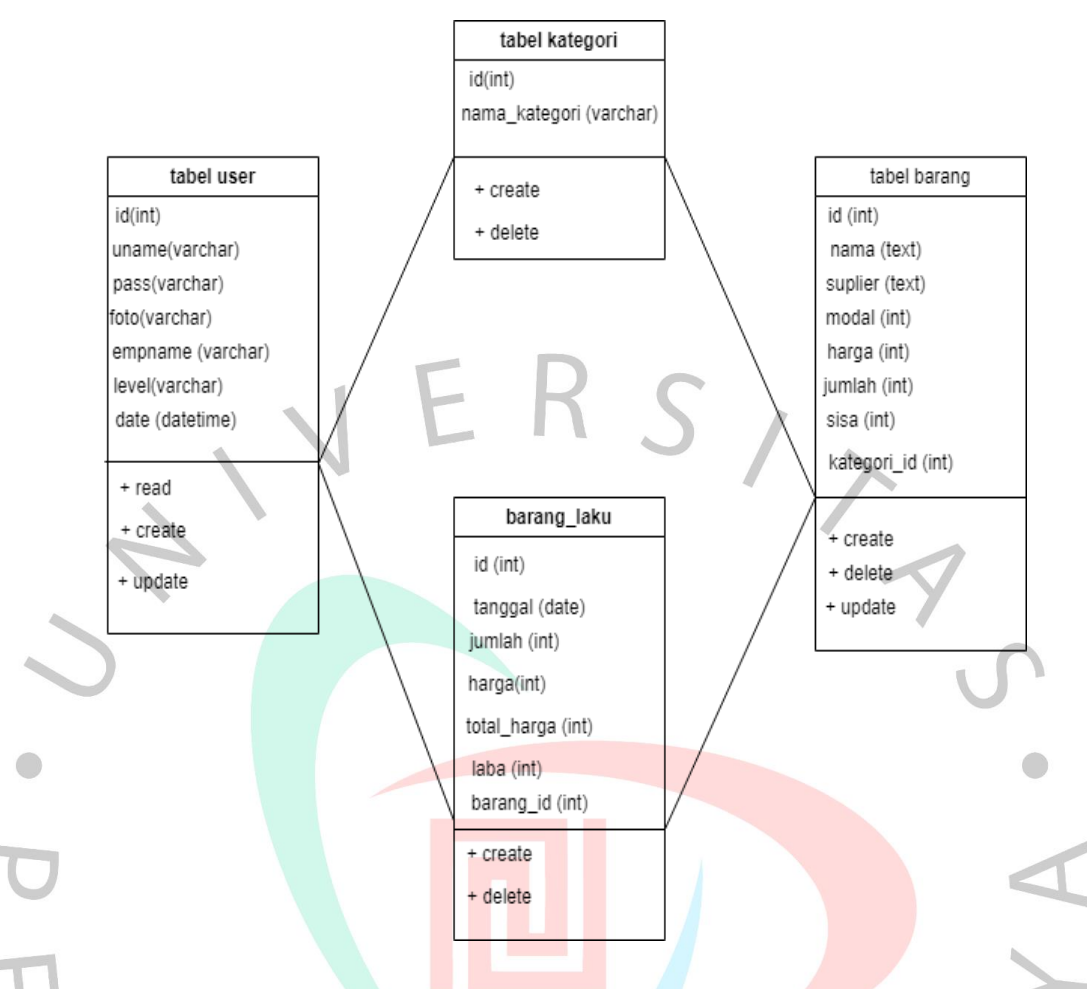

Gambar 4.22 Class Diagram Aplikasi Penjualan Dokistore

## **4.3 Perancangan AntarMuka Pengguna**

Ini adalah gambar menyangkut bentuk tampilan aplikasi dengan perancangan sedemikian rupa guna dioperasikan admin toko dan staff perusahan untuk proses transaksi. Desain aplikasi ini dibuat sesederhana mungkin agar admin dan karyawan yang akan menggunakan aplikasi untuk pertama kali dapat memahami cara kerja aplikasi sehingga karyawan dapat dengan mudah beradaptasi.

Adapun perancangan dimulai dengan tampilan *login*, tampilan dashboard dan tampilan menu lainnya. Tampilan menu *login* diharuskan melakukan penginputan terkait nama pemakai juga kata sandinya. Dimana Staff sebagai pengelola dan admin toko sebagai anggota memiliki tampilan yang sama pada halaman *login*. Berikut adalah tampilan loginnya sesuai dengan Gambar 4.23.

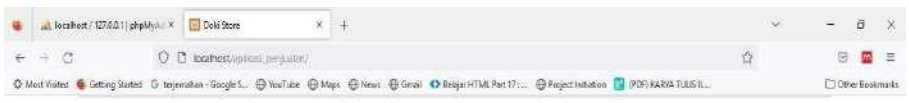

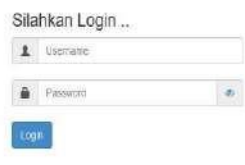

#### **CO & W & O & C**  $\wedge \equiv \Leftrightarrow m$

Gambar 4.23 Tampilan Halaman Login user

Selanjutnya, selepas user melakukan penginputan terkait *username* dan juga *password* pada form *login* maka aplikasi akan menampilkan menu dashboard. Jika nama pengguna yang dimasukkan milik staff, aplikasi akan menampilkan dashboard layar khusus staff. Dan jika memasukkan *username* admin toko, halaman pengelola toko akan muncul. Pada tampilan dashboard pengguna dapat melihat tampilan jumlah kategori,jumlah produk, total transaksi dan total user yang bisa mengakses aplikasi. Inilah tampilan *dashboard*nya.

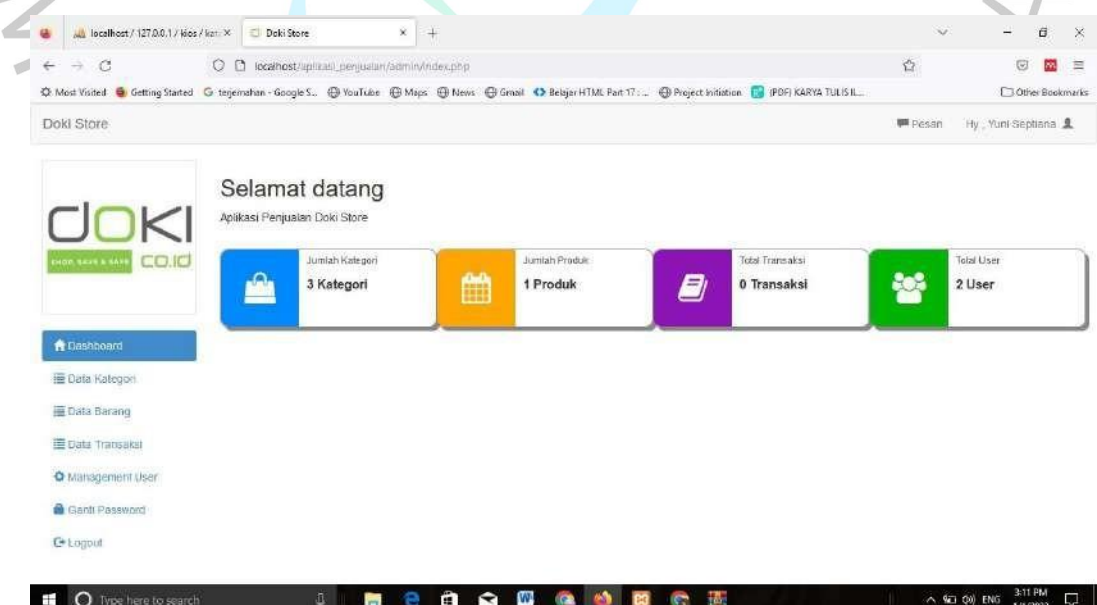

Gambar 4.24 Tampilan Halaman Dashboard Staff

**C** by here is

Setelah, staff telah masuk halaman dashboard, tampilan menu yang dimiliki staff seperti data kategori, data barang ,data transaksi, management user dan ganti password. Pada menu data kategori staff bisa menambahkan kategori sesuai dengan barang yang nantinya akan di jual oleh toko yang nantinya akan tersimpan pada aplikasi. Pada menu data kategori , staff dapat menambahkan, menghapus,dan mengubah kategori sesuai yang dibutuhkan. Tampilan data kategori diamati di gambar bawah.

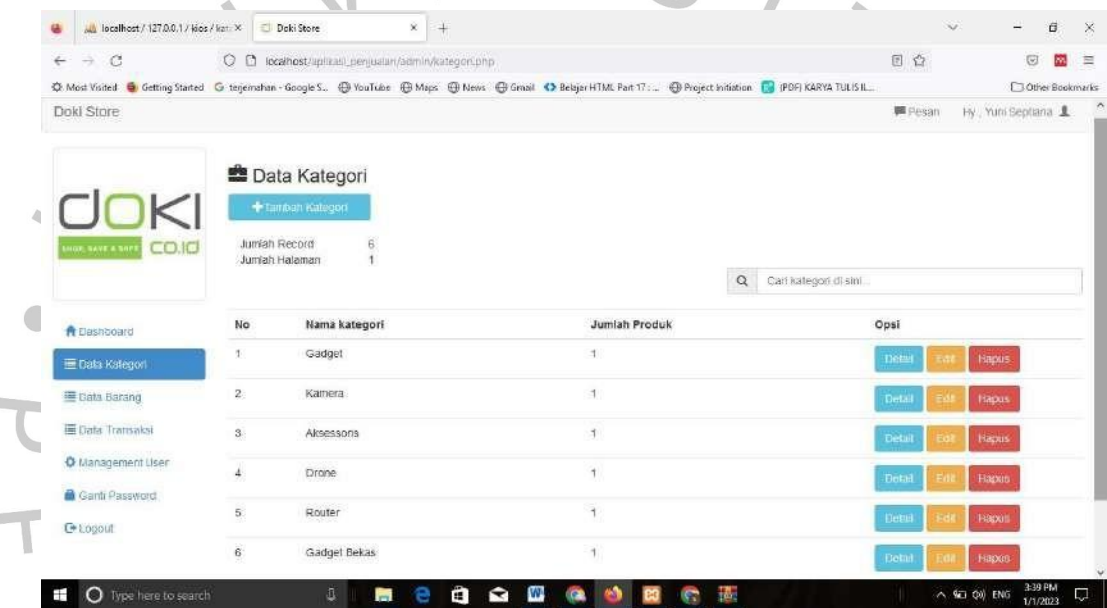

Gambar 4.25 Tampilan Halaman Dashboard Staff

Selanjutnya staff berada pada menu data kategori, pengguna dapat menambahkan kategori pada aplikasi jika ada kategori baru yang belum ditambahkan pada aplikasi. Dengan menekan tombol tambah kategori, lantas tersaji tampilan *form* yang oleh *user* harus diisi. Gambarannya sudah termaktub jelas di bagian bawah ini.

| Ma localhost / 127.0.0.1 / kios / kat. X |                | $\times$<br>$+$<br>Doki Store                  |                                                                                                    | $\sim$        | Ĝ.<br>۰                                  | $\mathbb X$ |
|------------------------------------------|----------------|------------------------------------------------|----------------------------------------------------------------------------------------------------|---------------|------------------------------------------|-------------|
| C<br>5                                   | Θ              | contract/uplicast_perguatur/admin/kategori.php |                                                                                                    | 日台            | G<br>m.                                  | $\equiv$    |
|                                          |                |                                                | C Most Visited G Getting Stated G tenemation - Google S. @ YouTube @ Maps @ News @ Groat 43 Belajar HTML Part 17: @ Project Initiation 1 (PDF) KARYA TULIS IL |               | <b>Clother Bookmarks</b>                 |             |
| Dold Store                               |                |                                                |                                                                                                    | <b>BECOME</b> | Hy Yom Septiana                          |             |
|                                          |                | Tambah Kategori Baru                           | ×.                                                                                                    |               |                                          |             |
|                                          |                | <b>塑 Data Kated</b><br>Nama Kategori           |                                                                                                    |               |                                          |             |
|                                          |                | + Tambah Kateg<br>hana Kategon                 |                                                                                                    |               |                                          |             |
| CO, IO                                   | Junian Record  |                                                |                                                                                                    |               |                                          |             |
|                                          |                | Juntah Halaman                                 | Batai<br>Simpan<br>intern issu                                                                                                    |               |                                          |             |
| <b>A</b> Gashboard                       | No.            | Nama kategori                                  | <b>Jumlah Produk</b>                                                                                                    | Opsi          |                                          |             |
| E Data Rategori                          |                | Gadget                                         | H.                                                                                                    | <b>Civit</b>  | Hapus                                    |             |
| E Gata Barang                            | 2 <sup>1</sup> | Kamera                                         | $\mathbf{f}$                                                                                                    |               | <b>FULLYIES</b>                          |             |
| <b>E Data Transitist</b>                 | 3 <sup>°</sup> | Aksessons                                      | ۰                                                                                                    |               | <b>Hitpus</b>                            |             |
| O Management User                        | A.             | Drone                                          | ٠                                                                                                    |               | <b>Fopou</b>                             |             |
| <b>B</b> Ganti Password                  | $\overline{a}$ | Router                                         | ٩                                                                                                    |               |                                          |             |
| <b>EFECODIA</b>                          |                |                                                |                                                                                                    | <b>Date</b>   | <b>Vitabuls</b>                          |             |
|                                          | G.             | Gadget Bekas                                   | н                                                                                                    |               | <b>I BEDOT</b>                           |             |
| O Type here to search                    |                | а<br>e<br>$\overline{m}$<br>×                  | <b>TANK</b><br>w                                                                                                    |               | 3:47 PM<br>$\land$ 40 00 ENG<br>1/1/2023 | IJ.         |

Gambar 4.26 Tampilan form tambah kategori

Adapun yang bisa di lakukan pengguna jika terjadi kesalahan memasukan nama saat menambahkan data kategori, pengguna dapat mengubahnya dengan fitur edit yang berguna untuk merubah nama kategori dengan fitur ini pengguna tidak perlu kuatir jika melakukan kesalahan dalam penulisan kategori. Pengguna dapat menekan Edit pada aplikasi, aplikasi menampilkan form ubah nama kategori. Berikut ini form edit kategori yang termuat di gambar berikut.

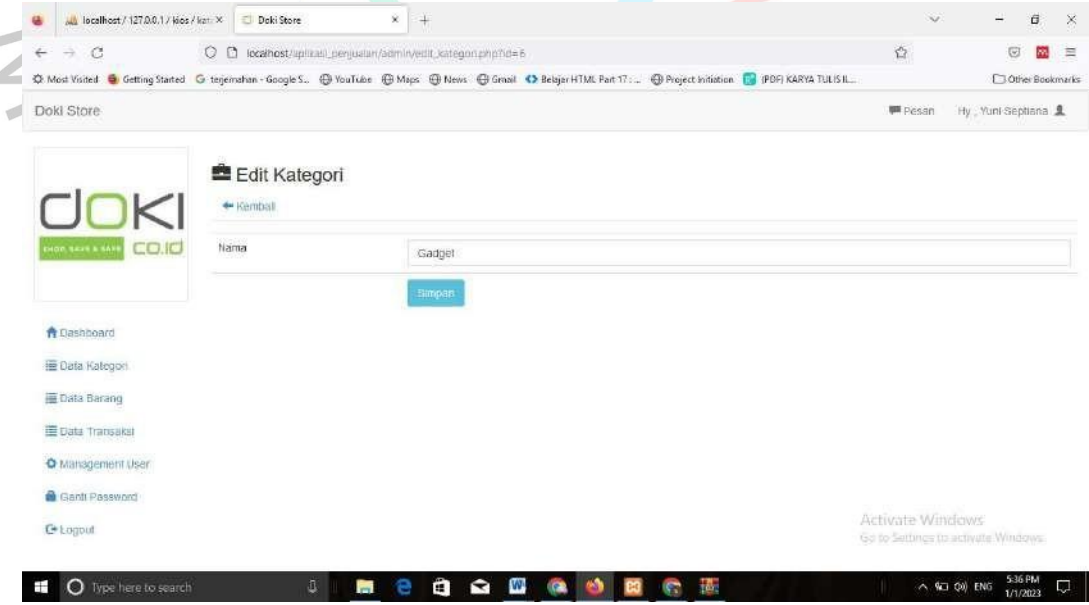

Gambar 4.27 Tampilan form edit data kategori

Selain itu staff dapat menggunakan aplikasi untuk menambahkan akun untuk admin toko yang lain pada aplikasi. penambahan akun user lain dapat dilakukan pengguna dengan masuk ke menu management user. Pemakainya bisa melakukan opsi tambah, diubah, atau dilakukannya penghapusan akun. Berikut dipaparkan terkait gambarannya.

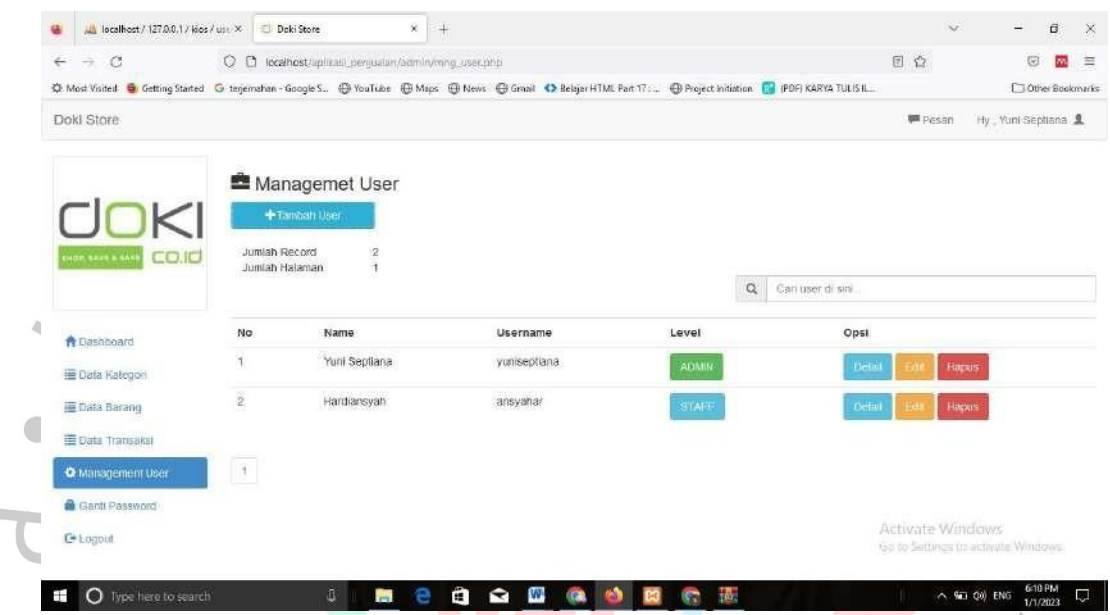

×

Gambar 4.28 Tampilan menambahkan data akun pengguna aplikasi

Menu management bagi pemakai, staff bisa menambahkan user baru sebagai anggota admin toko yang baru untuk Doki store dengan begitu staff dapat mengetahui siapa saja yang dapat mengakses aplikasi tersebut. Dengan melakukan penekanan di tombol penambah pemakai, maka secara terprogram sistem menyuguhkan *form* penambahan *user*, seperti nama, username, password dan level. Berikut adalah gambaran lengkapnya.

 $\rightarrow$ 

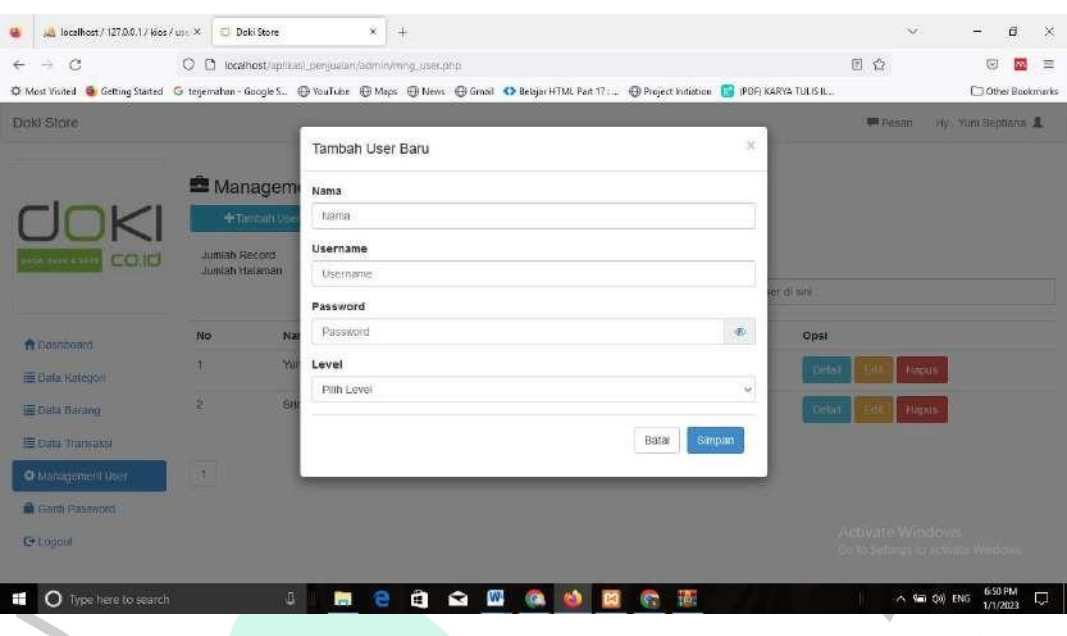

Gambar 4.29 Tampilan form tambah akun admin toko

Selanjutnya staff dapat melakukan perubahan pada akun anggota admin toko pada aplikasi tersebut. Pada menu management user terdapat fitur edit yang digunakan staff jika terjadi kesalahan memasukan level atau ingin mengubah level dari anggota lainnya. Dengan menekan tombol edit pada menu management *user*, aplikasi lantas menyuguhkan *form* terkait pengubahan data yang pengisinya adalah sang *user*. Gambarannya tersaji di bawahnya.

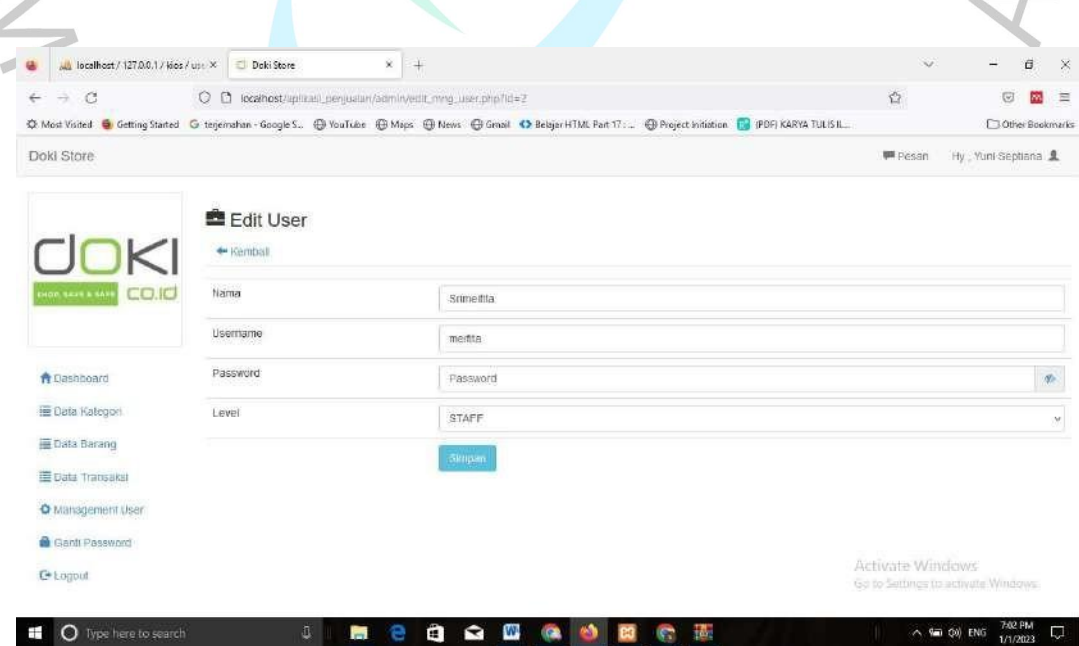

Gambar 4.30 Tampilan form edit akun pengguna

- 1

é

Selain itu staff juga dapat melihat profil akun yang dapat mengakses aplikasi. dengan menekan menu profil akan menampilkan profil dari akun tersebut. Inilah gambarannya secara jelasnya.

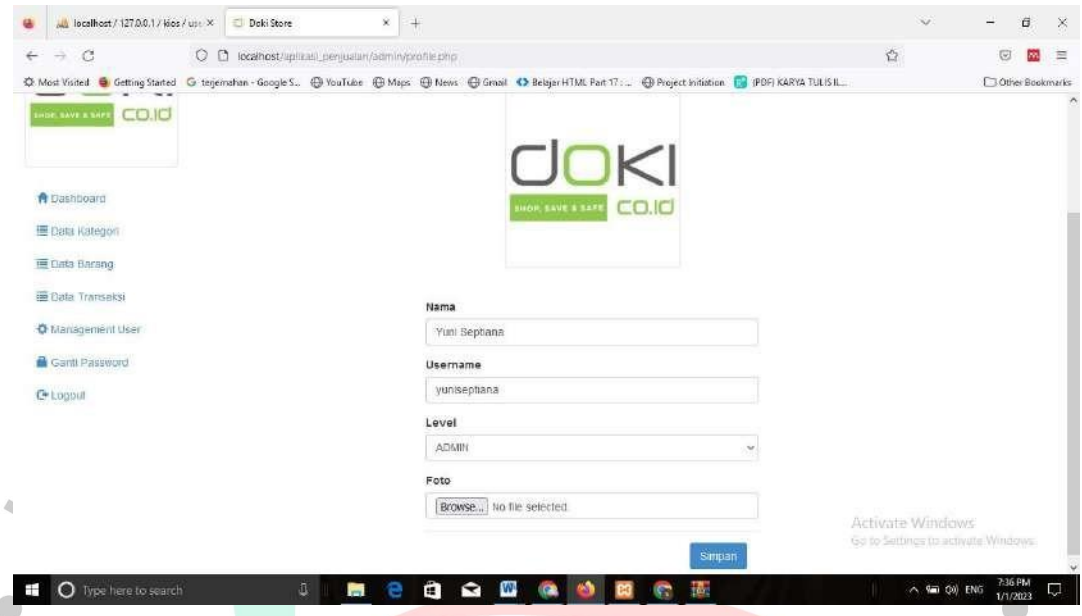

Gambar 4.31 Tampilan Profil akun pengguna

Lalu halaman dashboard yang secara khusus ditujukan bagi admin toko, akan menampilkan sedikit perbedaan dari akun staff. Setelah admin toko berhasil login pada aplikasi akan menampilkan dashboard khusus admin toko dimana admin toko yang akan bertugas untuk menambahkan stok barang sesuai dengan kategori yang sudah di sediakan oleh staff. Tampilannya tersaji di bagian gambar berikut.

L

ANG

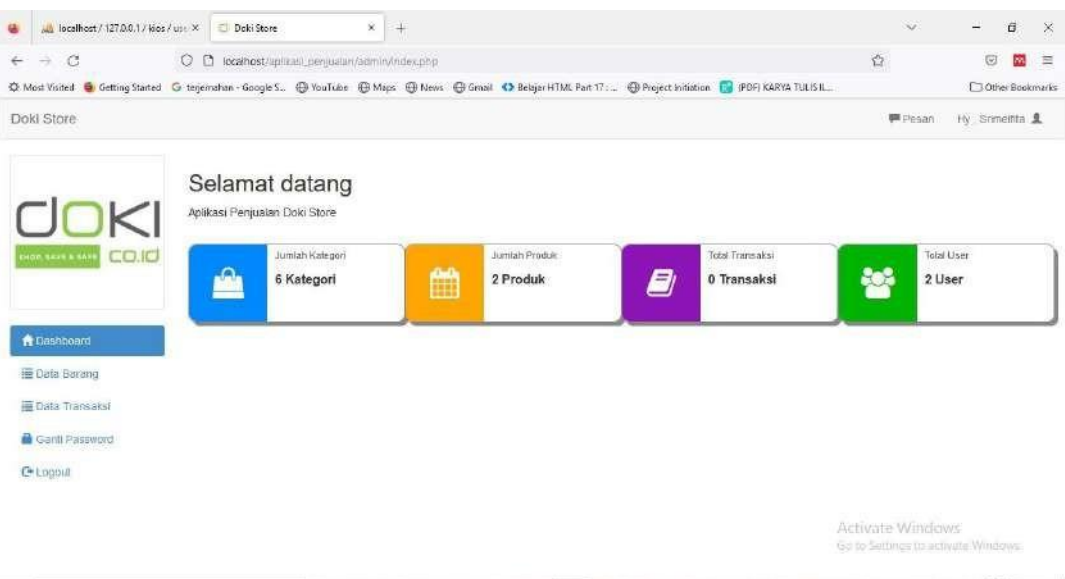

4PM 다 **Q Q Q Q O B C E**  $\blacksquare$ **P** e Gambar 4.32 Tampilan halaman dashboard admin toko

Pada aplikasi penjualan tersebut admin toko dapat menyimpan data barang yang berada pada menu data barang, dengan masuk ke menu data barang pengguna bisa menambahkan data barang sesuai dengan kategori yang sudah di sediakan oleh staff. Pengguna dapat menekan tambah barang pada aplikasi sistem lantas menampilkan laman khusus yakni form tambah barang yang pengisinya adalah pengguna lalu menekan tombolsimpan. Sajian gambaran ada di bawah ini.

| $\leftarrow$ $\rightarrow$ C |                    |                | C C localhost/uplikas)_perjualan/admin/barang.php                                                                                                    |            | 日台                              | $\overline{G}$           | $\equiv$<br>m. |
|------------------------------|--------------------|----------------|----------------------------------------------------------------------------------------------------|------------|---------------------------------|--------------------------|----------------|
|                              |                    |                | C Most Visited G Getting Started G terjemahan - Google S., @ YouTube @ Maps @ News @ Graail C Belajar HTML Part 17: @ Project Initiation 1 (PDF) KARYA TULIS IL |            |                                 | <b>Clother Bookmarks</b> |                |
| Doki Store                   |                    |                |                                                                                                    |            | <b>PPESIT</b>                   | my Brimenta L            |                |
|                              |                    |                | Tambah Barang Baru                                                                                                    | $\propto$  |                                 |                          |                |
|                              | <b>图 Data Bara</b> |                | Kategori                                                                                                    |            |                                 |                          |                |
|                              |                    | $+7n$ solution | Pith Kategori                                                                                                    | v.         |                                 |                          |                |
| CO.IO                        | Juman Record       |                | Nama Barang                                                                                                    |            |                                 | <b>A</b> Celak           |                |
|                              | Jumah Haiaman      |                | Nama Barang                                                                                                    |            |                                 |                          |                |
|                              |                    |                | Suplier                                                                                                    | me ib pani |                                 |                          |                |
| A Cashboard                  | <b>No</b>          | Kater          | Supher.                                                                                                    |            | Jumlah<br>Opsi                  |                          |                |
| E Cata Barang                | ٠                  | Gado           | Harga Modal                                                                                                    |            | 20<br><b>Direct</b>             |                          |                |
| E Data Transacci             |                    |                | Modal per unit                                                                                                    |            | Hipus                           |                          |                |
| <b>IN GENERAL MONEY</b>      | $\frac{1}{2}$      | Rame           | Harga Jual                                                                                                    |            | 20<br>DOM                       |                          |                |
| G+t amount                   |                    |                | Harga Jual per unit                                                                                                    |            | Hapus                           |                          |                |
|                              | Total Modal        |                | Jumlah                                                                                                    |            |                                 |                          |                |
|                              |                    |                | Jumlab                                                                                                    |            | Autivirte Windows               |                          |                |
|                              |                    |                |                                                                                                    |            | On to Settings to activitie. We |                          |                |

Gambar 4.33 Tampilan form menyimpan barang baru

Terdapat fitur guna pengeditan untuk mengubah data yang sudah tersimpan pada aplikasi jika terdapat kesalahan. Bagian menu data barang lantas menyuguhkan tampilan *form* yang apabila telah dilakukan penekanan tombol edit sesuai keinginan yang memang ingin diubah. Setelah perubahan berhasil, lalu akan mengalami proses dan penyimpanan sedemikian rupa di pangkalan data. Selanjutnya aplikasi menampilkan hasil perubahannya. Berikut adalah cuplikan gambarannya.

| $\leftarrow$<br>$\rightarrow$<br>$\circ$ | O C locathost/uplicas)_perjualari/admin/edit.php?id=7 |                                                                                                    | $\Omega$         | G<br>m.                  | $\equiv$ |
|------------------------------------------|-------------------------------------------------------|----------------------------------------------------------------------------------------------------|------------------|--------------------------|----------|
|                                          |                                                       | C Most Visited & Getting Started G terjemahan - Google S., @ VouTube @ Mays @ News @ Graail 4D Belgier HTML Part 17: @ Project Initiation 1 (PDF) KARYA TULIS IL |                  | <b>Clother Bookmarks</b> |          |
| Doki Store                               |                                                       |                                                                                                    | <b>IM</b> Pesan  | Hy Smmeinta &            |          |
|                                          | Edit Barang                                           |                                                                                                    |                  |                          |          |
| <b>UOKI</b>                              | + Kemball                                             |                                                                                                    |                  |                          |          |
| CO.IO<br><b>HOP SAVE &amp; SAVE</b>      | Kode Barang                                           | $\overline{\mathcal{I}}$                                                                                                    |                  |                          |          |
|                                          | катедол                                               | Gadget                                                                                                    |                  |                          |          |
| <b>A</b> Dashboard                       | Nama                                                  | Iphone 6s 64Gb                                                                                                    |                  |                          |          |
| <b>E</b> Data Barang                     | Suplier                                               | PT Maxx Telekom                                                                                                    |                  |                          |          |
| <b>E Data Transaksi</b>                  | Modal                                                 | 2000000                                                                                                    |                  |                          |          |
| <b>B</b> Ganti Password                  | Harga                                                 | 2800000                                                                                                    |                  |                          |          |
| C Logout                                 | Jumlah                                                | 20                                                                                                    |                  |                          |          |
|                                          |                                                       | Simpan                                                                                                    | Activate Windows |                          |          |

Gambar 4.34 Tampilan form mengubah data barang

Adapun menu data transaksi yang dapat di akses oleh admin toko dimana menu tersebut digunakan untuk membuat nota transaksi kepada pelanggan. Dengan menekan entry pada aplikasi maka suguhan *form* khusus tersaji. Di dalamnya ada beberapa komponen yang wajib diisi, termasuk tanggal, nama barangnya apa, harga sekaligus jumlah bayar, dan tidak lupa kembalian oleh pihak admin toko. Cuplikan gambarannya ada di bagian gambar 4.35.

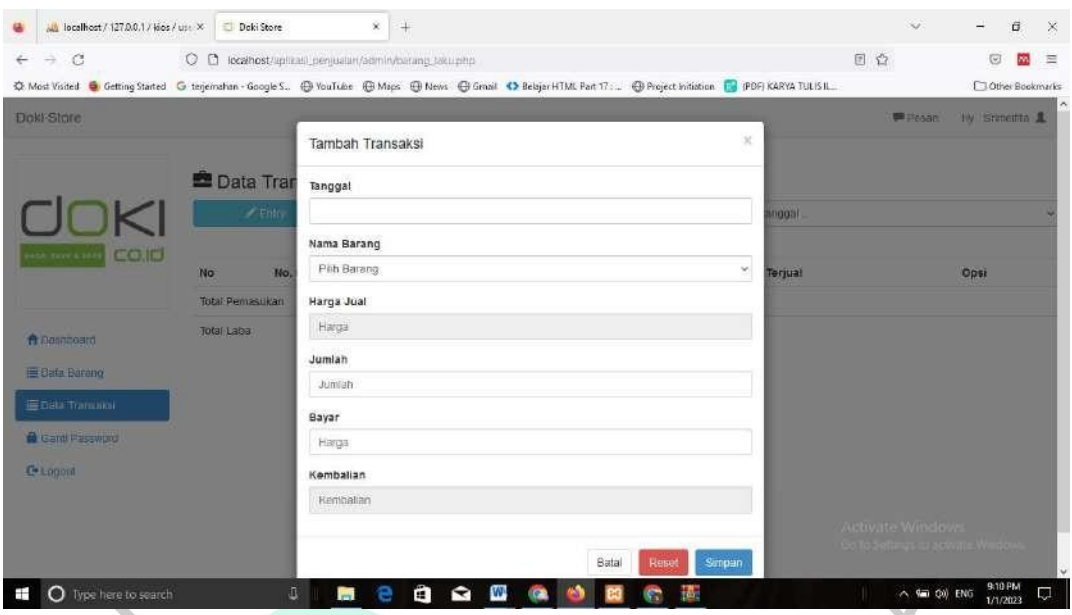

Gambar 4.35 Tampilan form entry penjualan

Selain itu pengguna dapat mengubah data transaksi jika ada kesalahan memasukan harga jual atau jumlah barang. Jadi, dengan menekan tombol edit secara terprogram sistem menyuguhkan *form* edit pada menu data transaksi oleh *user.* Visualisasinya termuat di gambar berikut.

| $\Rightarrow$<br>$\circ$<br>$\leftarrow$ | C C localhost/uplikas)_penjualan/admin/etilt_laku.php?id=42 |                                                                                                    | 登<br>G)<br>m.                       |
|------------------------------------------|-------------------------------------------------------------|----------------------------------------------------------------------------------------------------|-------------------------------------|
|                                          |                                                             | C Most Visited G Getting Stated G teneration - Google S. @ YouTube @ Maps @ News @ Groat C Belajar HTML Part 17: @ Project Initiation @ (PDF) KARYA TULIS IL | <b>C</b> Other Bookmarks            |
| Doki Store                               |                                                             |                                                                                                    | Hy Smeeth 1<br><b>I resan</b>       |
|                                          |                                                             |                                                                                                    |                                     |
|                                          | Edit Transaksi                                              |                                                                                                    |                                     |
| K                                        | + Kemball                                                   |                                                                                                    |                                     |
| CO.IO<br><b>CHOP, SAVE &amp; SAVE</b>    | Tanggal                                                     | 2022-12-33                                                                                                    |                                     |
|                                          | Nama<br>7914                                                | Iphone 6s 64Gb                                                                                                    |                                     |
| <b>A</b> Dashboard                       | Harga                                                       | 2800000                                                                                                    |                                     |
| <b>E Data Barang</b>                     | <b>Jumlah</b>                                               | h                                                                                                    |                                     |
| <b>E Data Transaksi</b>                  | Bayar                                                       | 3000000                                                                                                    |                                     |
| Ganti Password                           | Kembalan                                                    | $-200000$                                                                                                    |                                     |
| C Logout                                 |                                                             | Simpour                                                                                                    |                                     |
|                                          |                                                             |                                                                                                    | Activate Windows                    |
|                                          |                                                             |                                                                                                    | Go to Settings to activate Windows. |

Gambar 4.36 Tampilan form edit transaksi

Lantas jika dalam proses transaksi tidak terjadi kesalahan pengguna dapat mencetak nota transaksi tersebut untuk diberikan kepada pembeli. Dengan memilih tanggal penjualan sistem akan menampilkan data transaksi, *user* bisa melakukan klik tombol untuk cetak di aplikasi. Kemudian sistem secara terkomputerisasi mengarahkan *user* pada nota transaksi yang bisa dicetak. Tampilan nota bisa diamati di gambar bawah ini.

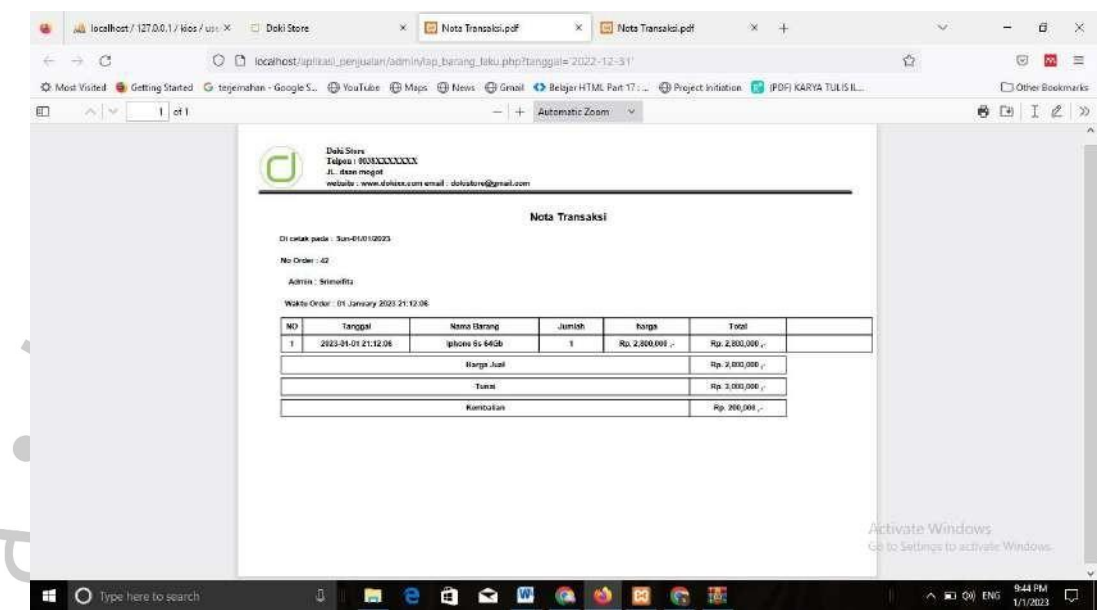

Gambar 4.37 Tampilan nota transaksi

### **4.4 Perancangan Implementasi**

**John** 

Proses implementasi dilakukan dengan berdasarkan hasil penelitian yang diperoleh melalui penerapan setiap perancangan proses dan alur yang direncanakan untuk program tersebut. Setiap Langkah selanjutnya akan di uji setiap komponen program yang dibuat menggunakan pengecekan kotak hitam.

Tabel 4.12 Pengujian Black Box Aplikasi

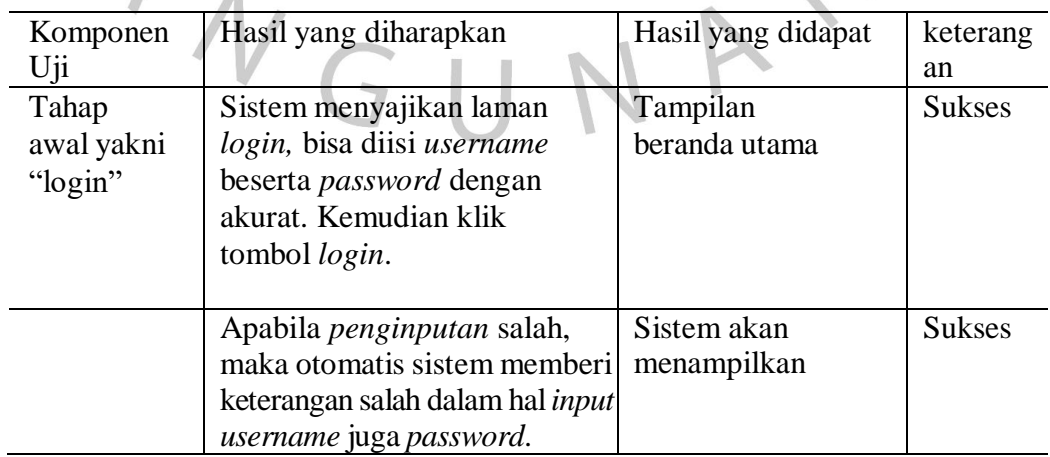

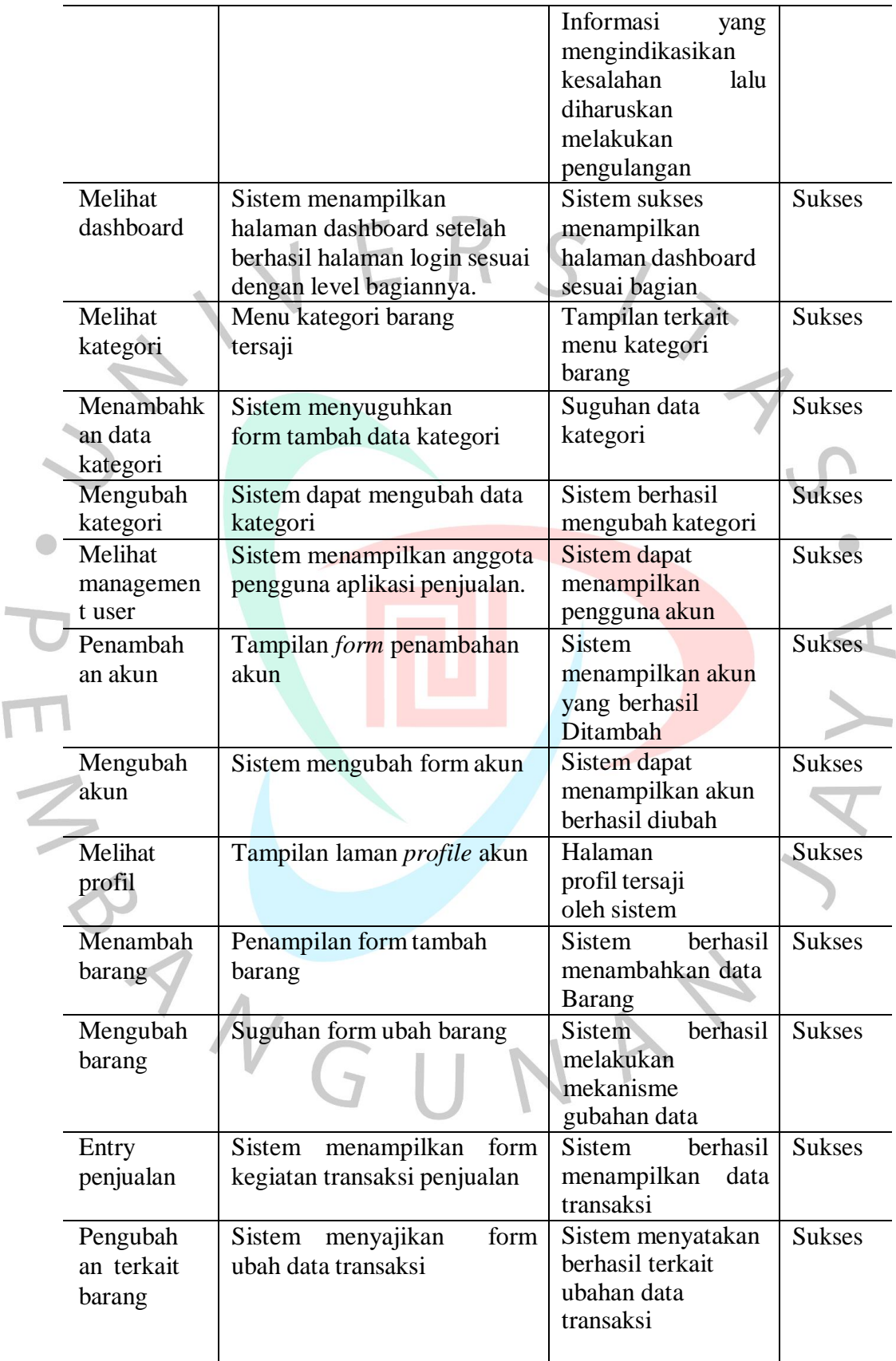

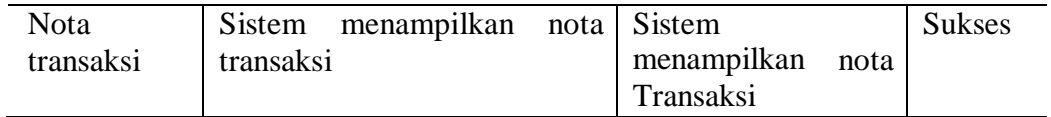

 $ERS/$  $\overline{\mathsf{N}}$ YA. PANGUNA 4